# 総合振込、給与・賞与振込(データ伝送)

#### 総合振込データの新規作成

 お客様が持つ預金口座から、取引毎に振込先口座情報および、日付、金額を指定し、複数の振込を一括で行う ことができます

#### (1)承認期限(登録期限)

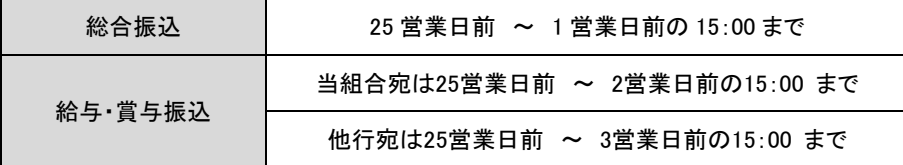

#### ※総振・給振の承認後取消について

取消は15時まで(15時以降に承認した場合は翌日15時まで)となっておりますのでご注意願います。

#### (2)振込資金の引落日

振込資金および振込手数料の引落日は、総合振込と給与・賞与振込とでは異なり、それぞれ下記のとおりとなってお ります。

振込資金引落日の早朝に残高不足等により不能となった場合であっても、同日11時、12時、13時、14時において資金不 足が解消されている場合、再振替処理が行われます。

#### 【総合振込】

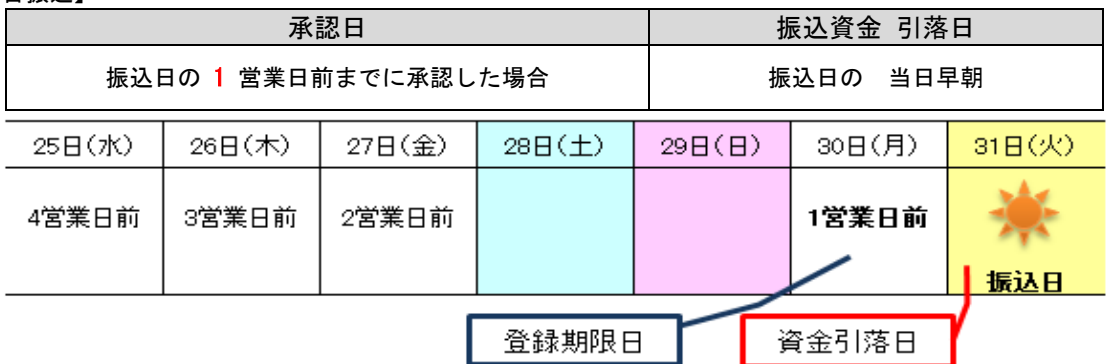

【給与・賞与振込】

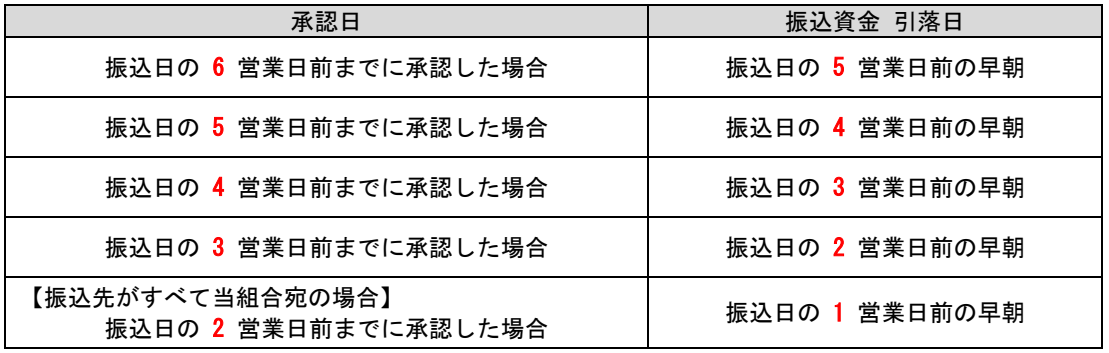

振込日の 3 営業日前までに承認した場合

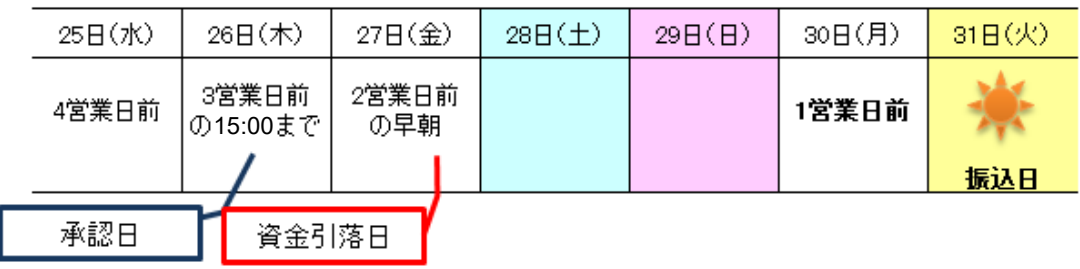

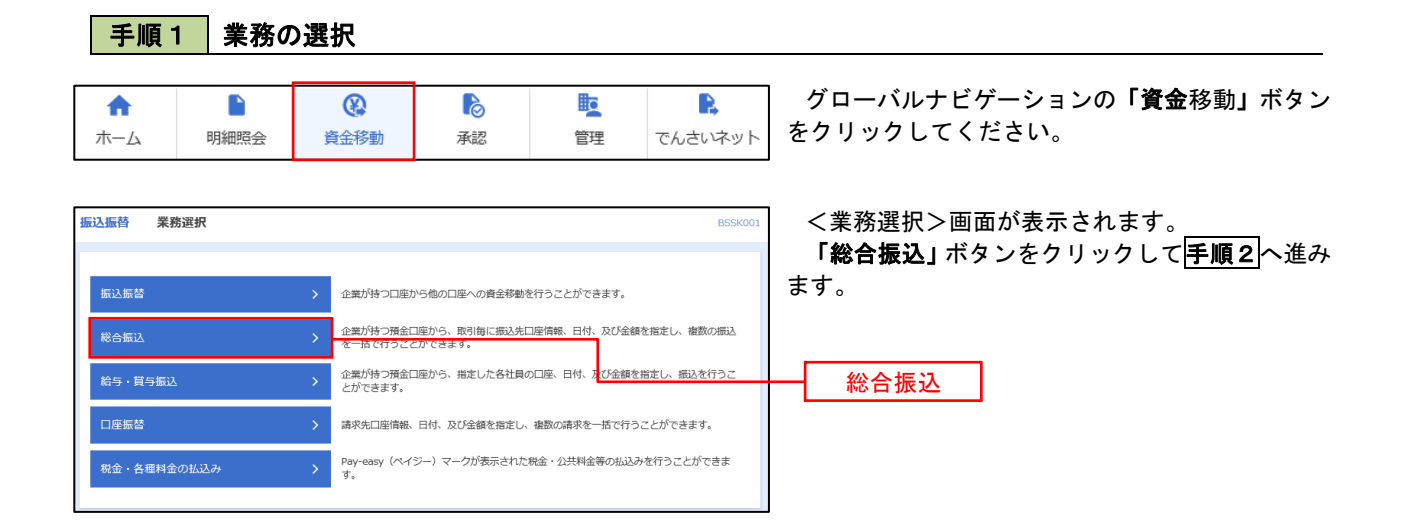

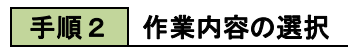

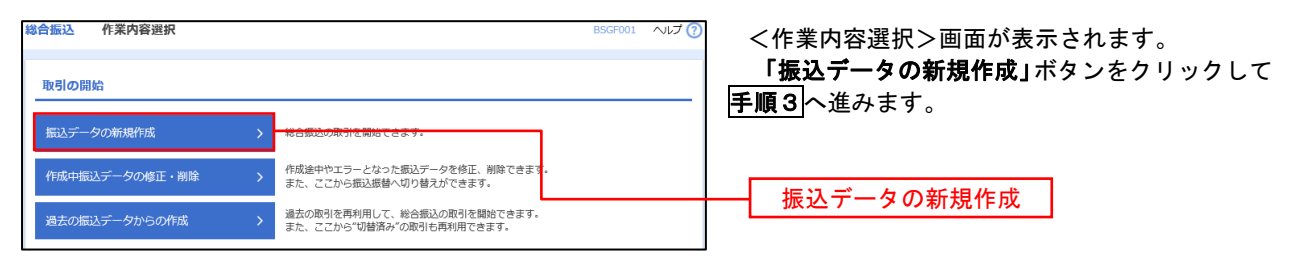

手順3 振込元情報の入力

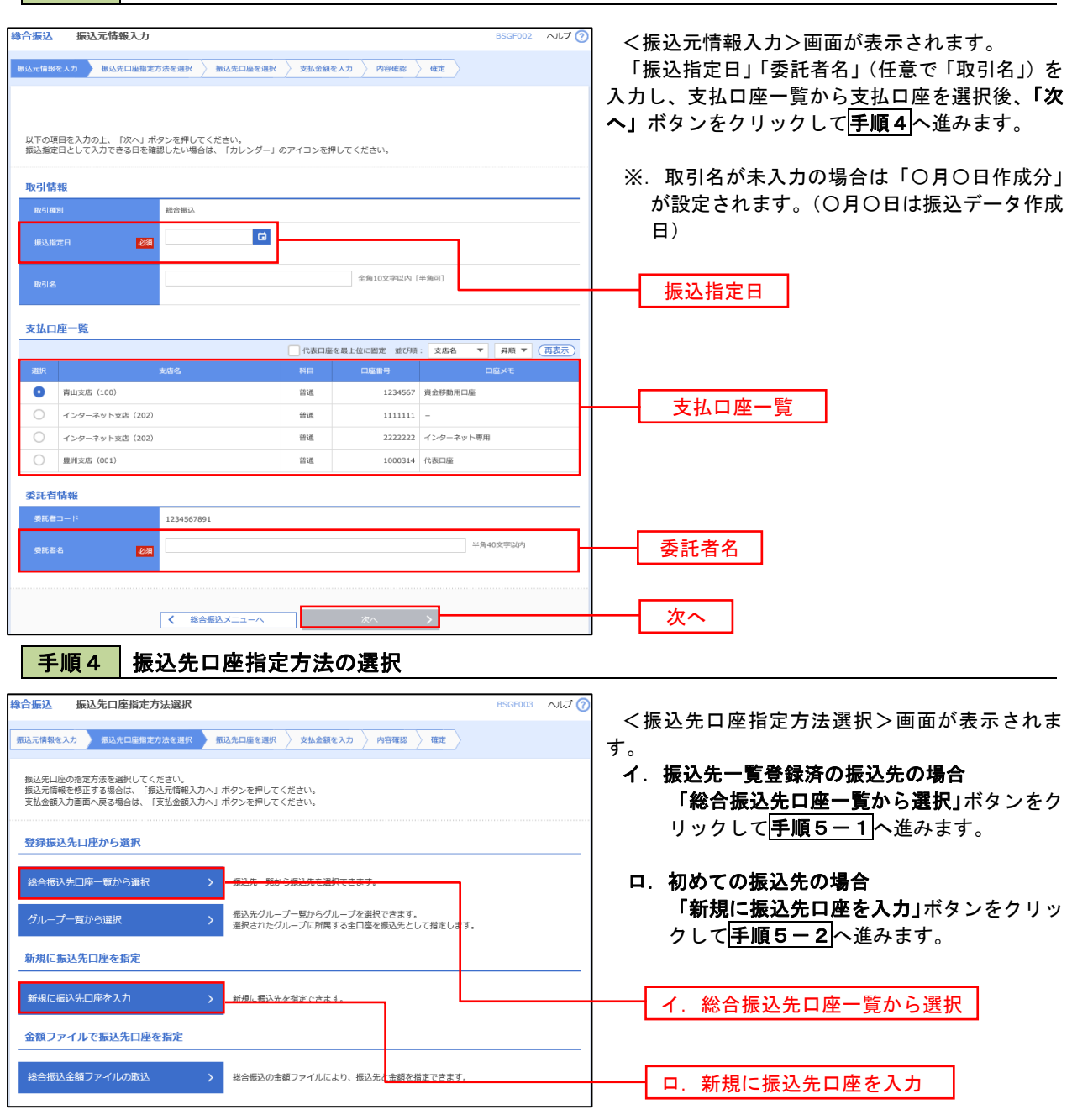

※.「グループ一覧から選択」ボタンをクリックすると、振込先グループ一覧からグループを選択できます。 選択したグループに所属する全口座を振込先として指定します。 予め振込先を登録しておくことで、支払日毎、支払先毎等、振込先を目的に応じて分類することが可能です。

 <振込先グループの作成方法> ①「振込先の管理」メニューの「グループの登録/変更/削除」により振込先グループを事前に 作成します。(P87) ②手順5-2の画面で新規の振込先口座を登録(振込先一覧への登録)するとともに、①で作成 した所属グループに登録します。

### 手順5**-**1 振込先口座の選択(総合振込先口座一覧から選択)

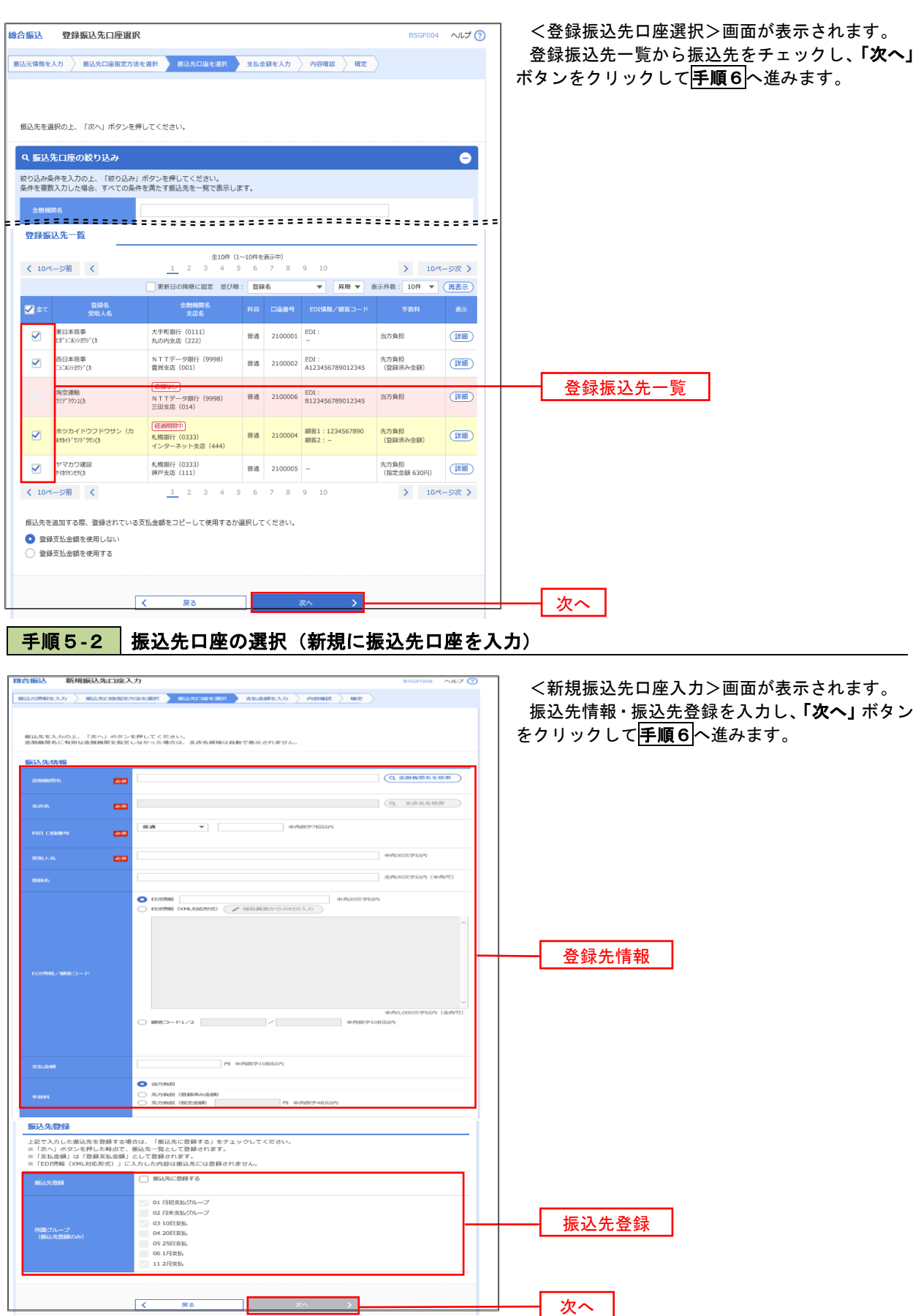

■ 手順6 | 支払金額の入力

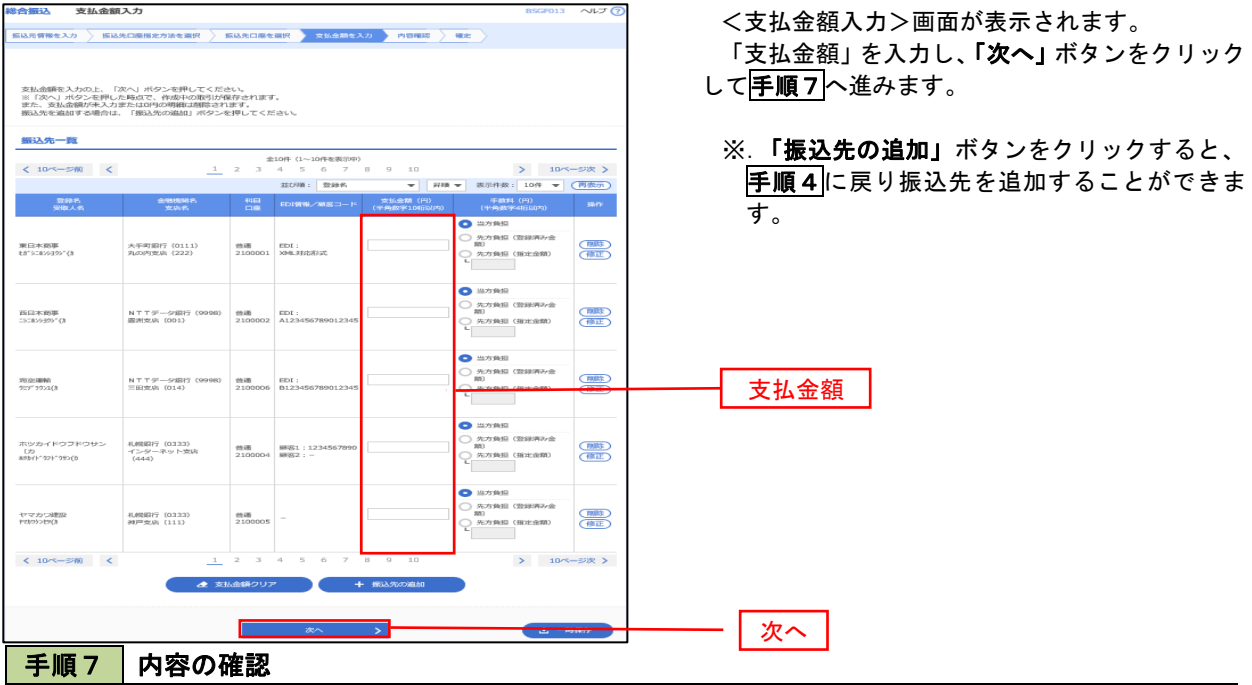

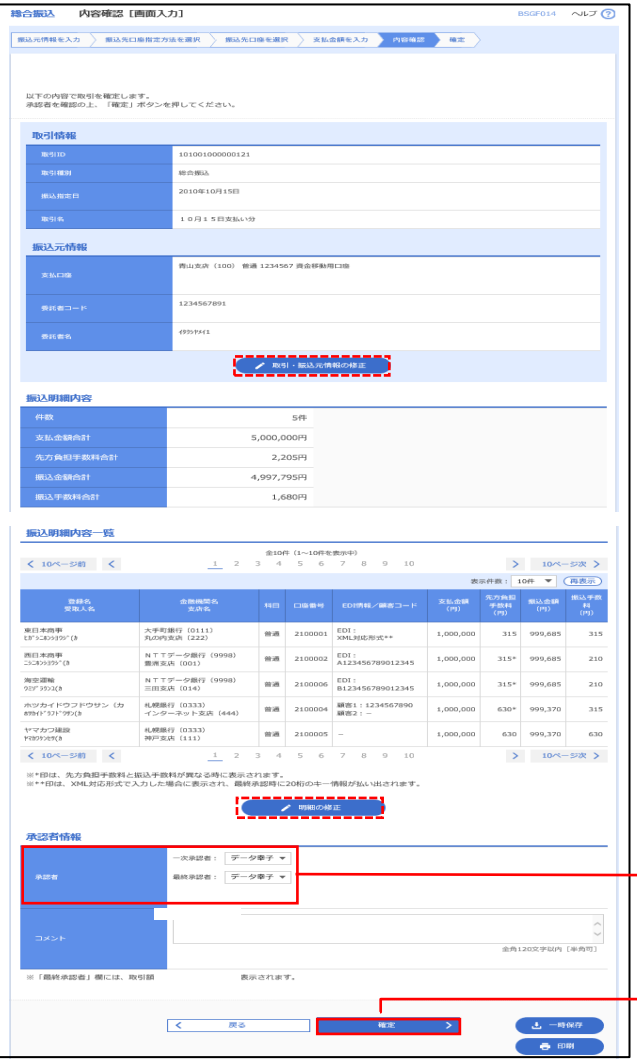

<内容確認>画面が表示されます。

「承認者」を選択し、「確定」ボタンをクリックし てください。

<確定結果>画面が表示されますので、確定内容 をご確認ください。

- ※.「取引・振込元情報の修正」ボタンをクリック すると、「振込元情報修正」画面にて取引・振込 元情報を修正することができます。
- ※.「明細の修正」ボタンをクリックすると、「支 払金額入力」画面にて明細を修正することがで きます。
- ※.「コメント」欄は、承認者へのメッセージを任 意で入力することができます。
- ※.「確定して承認へ」ボタンをクリックすると、 承認権限のあるユーザが、自身を承認者として 設定した場合に、引き続き振込データの承認を 行うことができます。

### 給与・賞与振込データの新規作成

 お客様が持つ預金口座から、指定した各社員の口座および、日付、金額を指定し、複数の振込を一括で行う ことができます

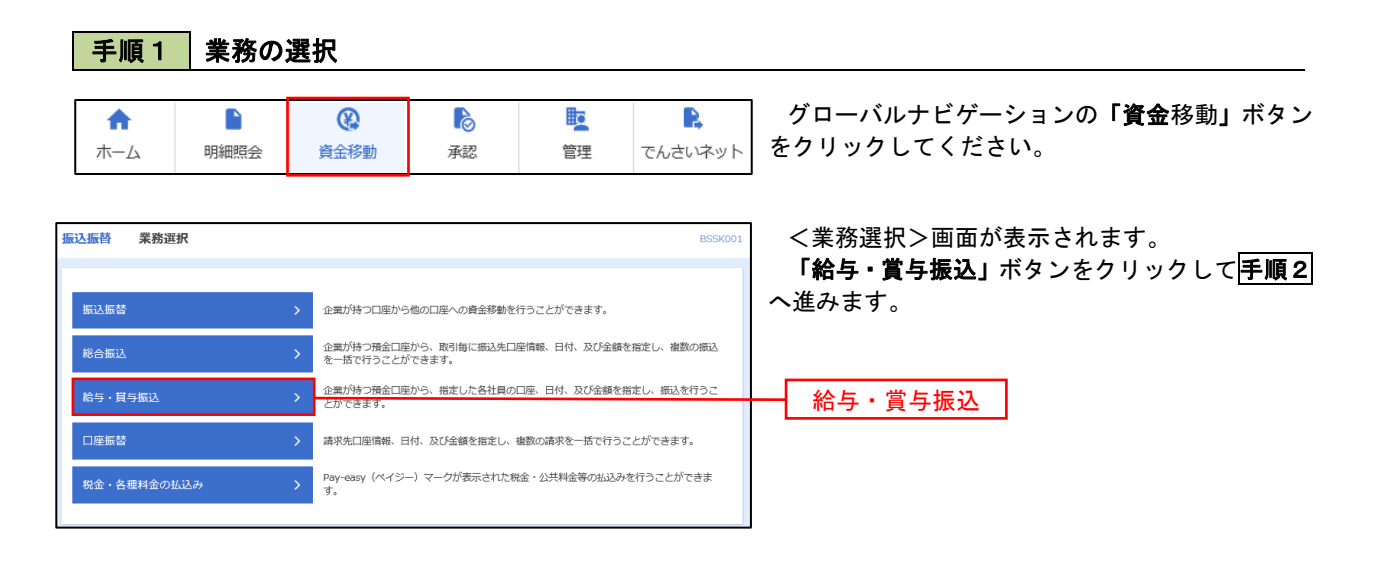

手順2 作業内容の選択

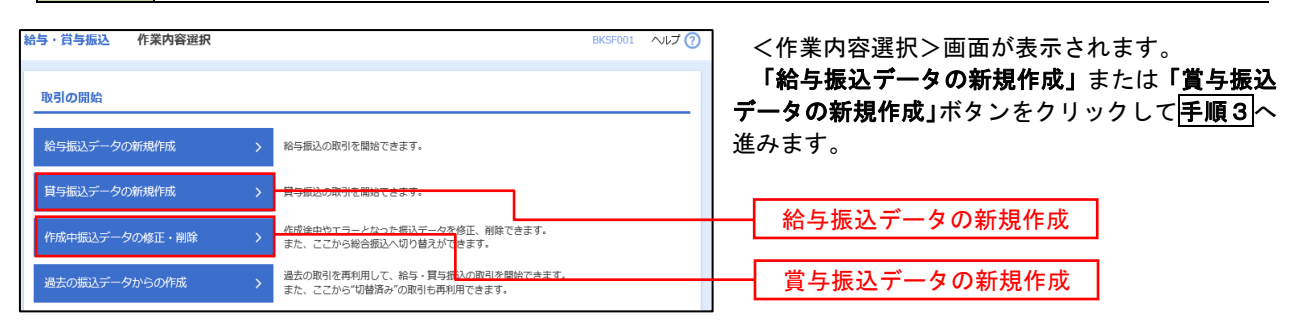

#### ■ 手順3 | 振込元情報の入力

|<br>|給与・買与振込金額ファイルの取込||クリーン||お与・買与振込の金額ファイルにより、I<mark>F</mark>込先と金額を指定できます。

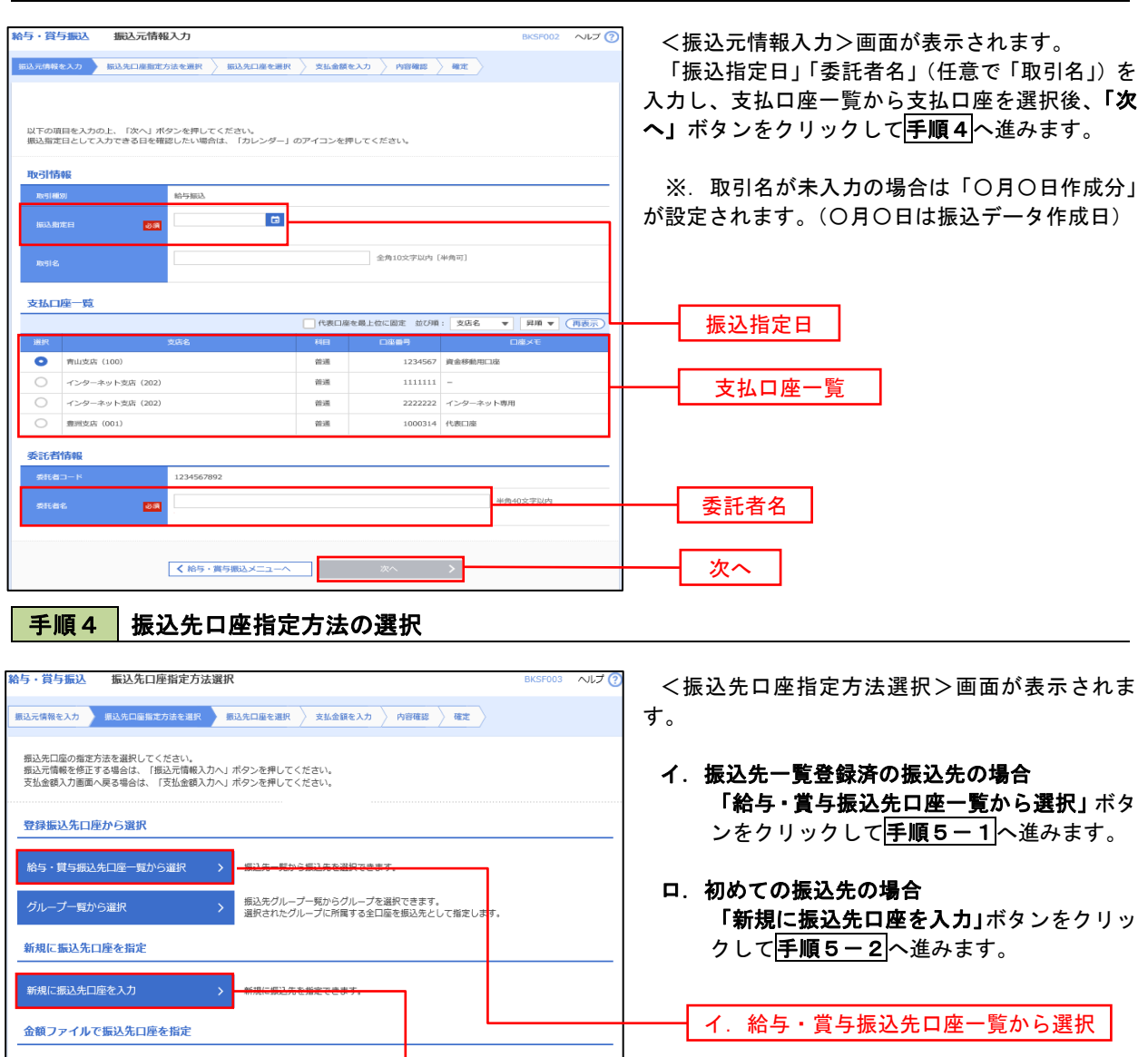

ロ.新規に振込先口座を入力

※.「グループ一覧から選択」ボタンをクリックすると、振込先グループ一覧からグループを選択できます。 選択したグループに所属する全口座を振込先として指定します。 予め振込先を登録しておくことで、支払日毎、支払先毎等、振込先を目的に応じて分類することが可能です。

 <振込先グループの作成方法> ①「振込先の管理」メニューの「グループの登録/変更/削除」により振込先グループを事前に 作成します。(P87) ②手順5-2の画面で新規の振込先口座を登録(振込先一覧への登録)するとともに、①で作成 した所属グループに登録します。

#### 手順5**-**1 振込先口座の選択(振込先口座一覧から選択)

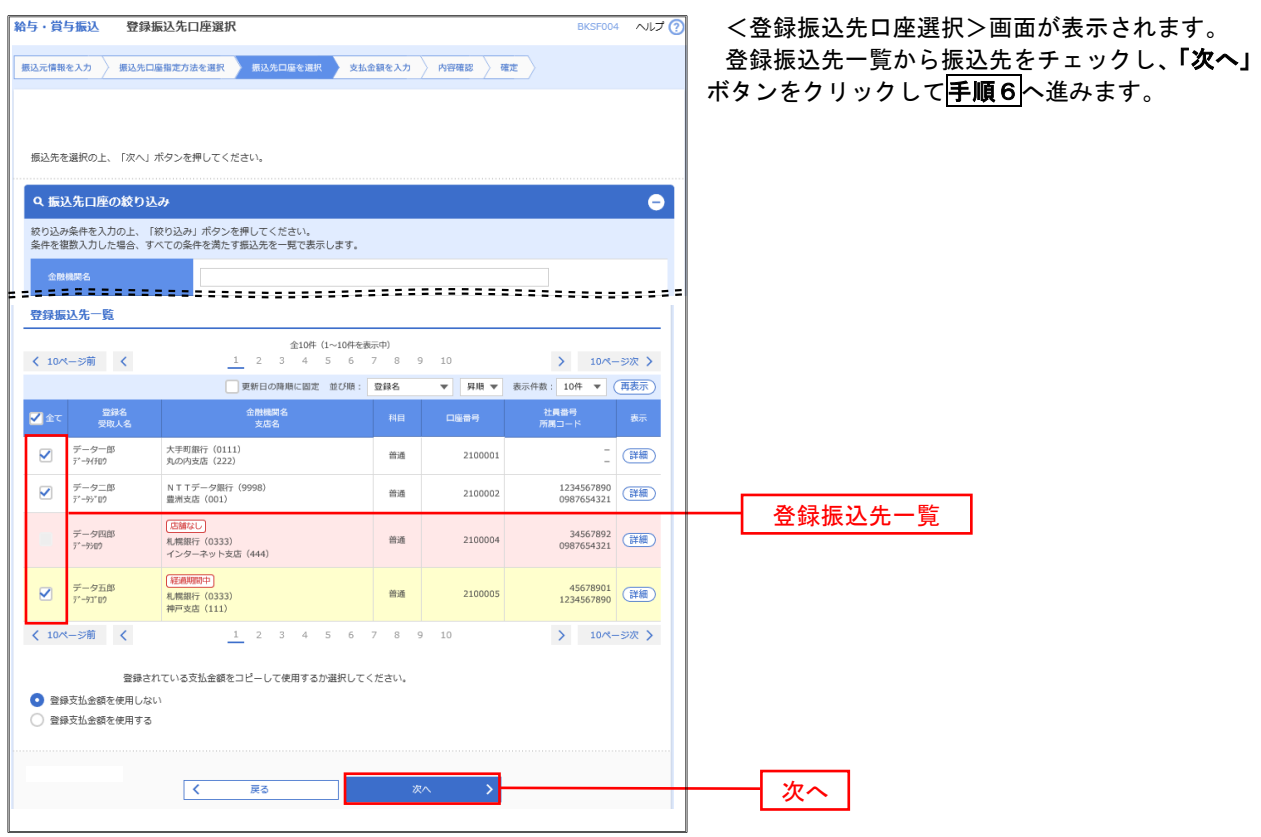

#### 手順5**-**2 振込先口座の選択(新規に振込先口座を入力)

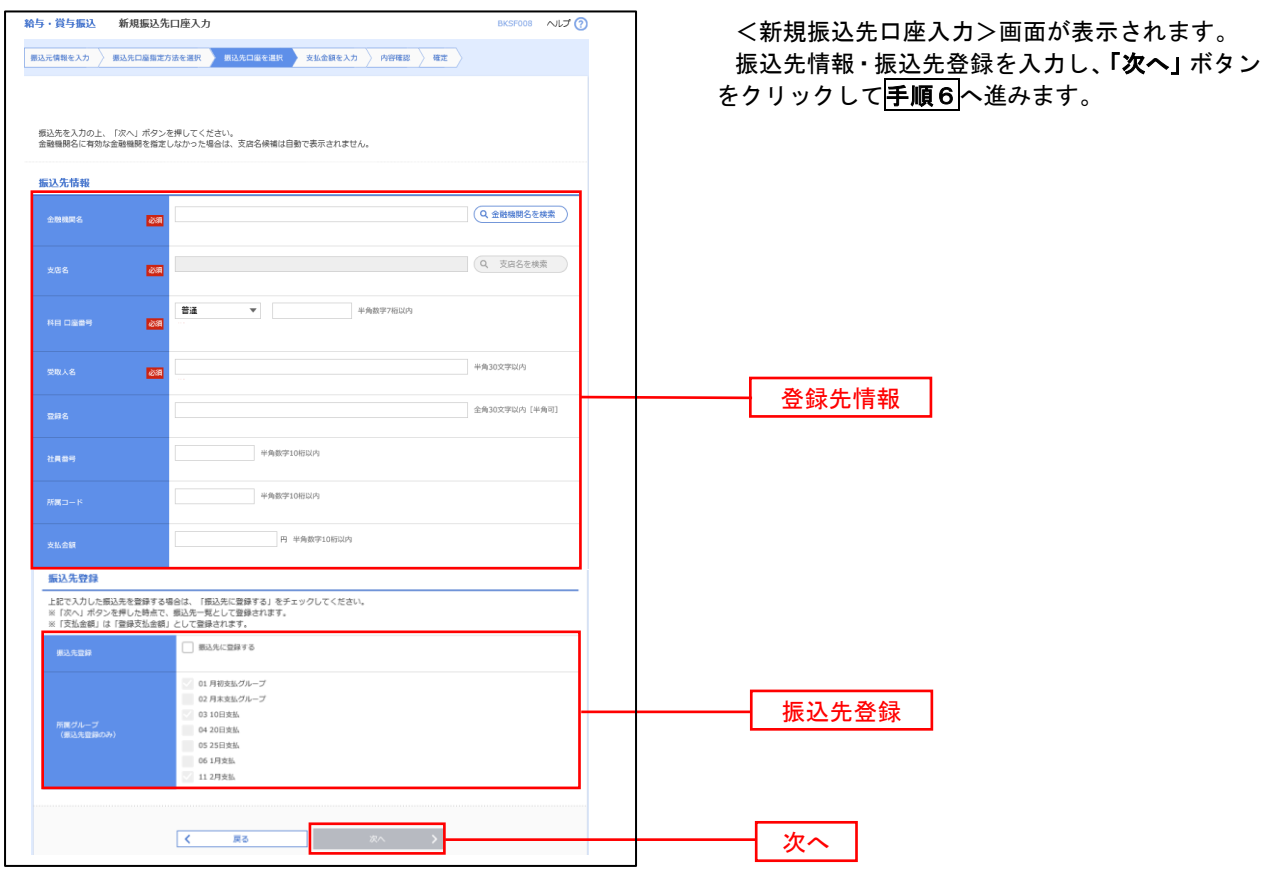

|手順6 | 支払金額の入力

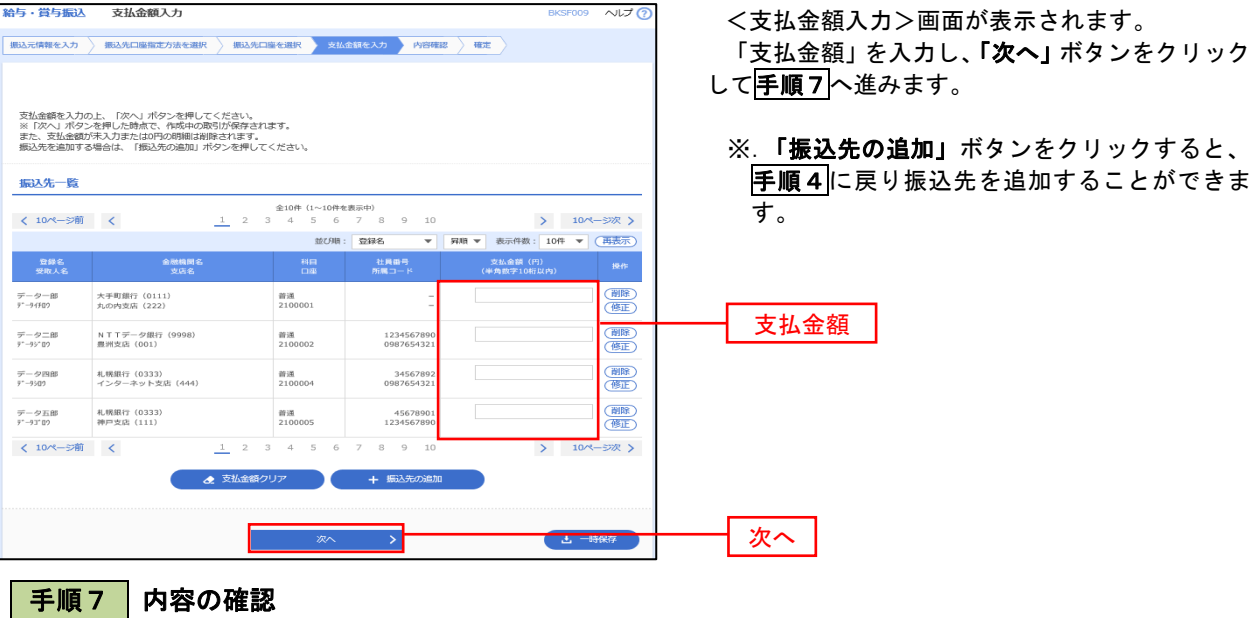

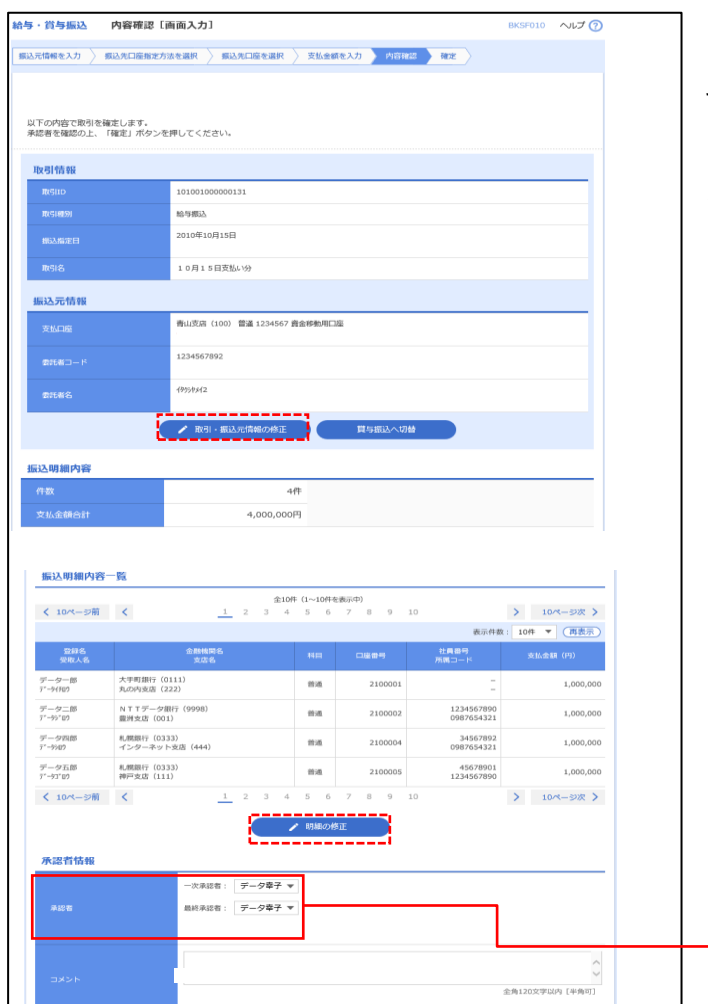

※「最終承認者」欄には、取引額を承認できる承認者が表示されます。<br>※「最終承認者」欄には、取引額を承認できる承認者が表示されます。

 $\begin{array}{|c|c|c|}\hline \textbf{C} & \textbf{R} \textbf{B} \\\hline \end{array}$ 

<内容確認>画面が表示されます。 「承認者」を選択し、「確定」ボタンをクリックし てください。

確定結果>画面が表示されますので、確定内容を ご確認ください。

- ※.「取引・振込元情報の修正」ボタンをクリック すると、「振込元情報修正」画面にて取引・振込 元情報を修正することができます。
- ※.「賞与振込へ切替」ボタンをクリックすると、 「振込元情報の修正」画面にて、給与・賞与の各 振込に切り替えることができます。
- ※.「明細の修正」ボタンをクリックすると、「支 払金額入力」画面にて明細を修正することがで きます。
- ※.「コメント」欄は、承認者へのメッセージを任 意で入力することができます。
- ※.「確定して承認へ」ボタンをクリックすると、 承認権限のあるユーザが、自身を承認者として 設定した場合に、引き続き振込データの承認を 行うことができます。

 $\begin{array}{|c|c|} \hline \Delta & -\mathrm{HGRG} \end{array}$  $\frac{1}{2}$   $\frac{1}{2}$   $\frac{1}{2}$ 

次へ

承認者

#### 作成中振込データの修正・削除

 作成中のデータやエラーとなった振込データを修正・削除することができます。 ※.以下の画面は「総合振込」時の画面となりますが、「給与・賞与振込」時の操作方法も同様となります。

#### 手順1 業務の選択

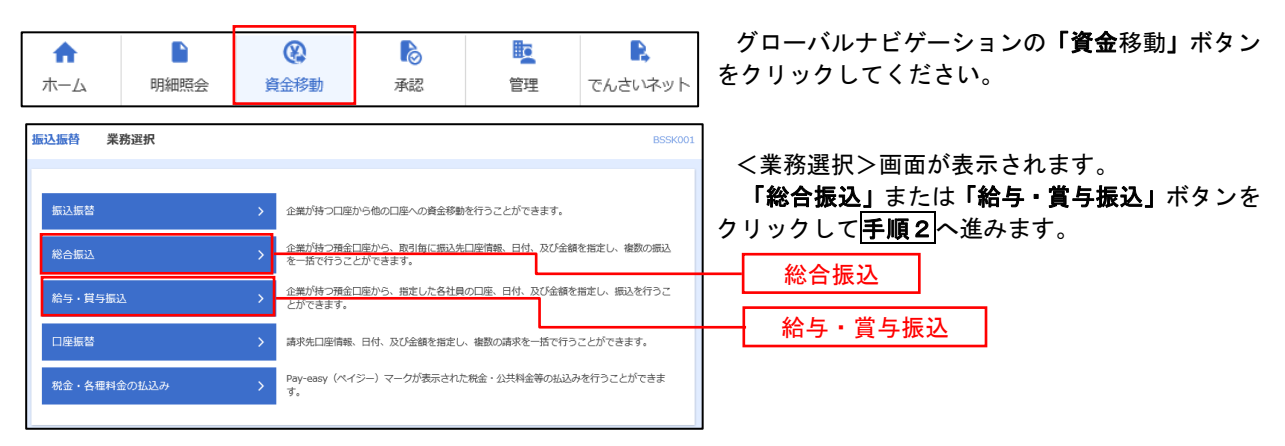

#### 手順2 作業内容の選択

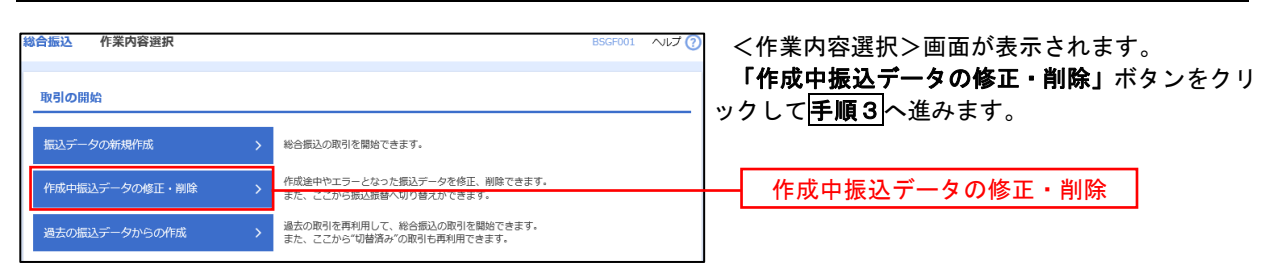

#### 手順3 作成中取引の選択

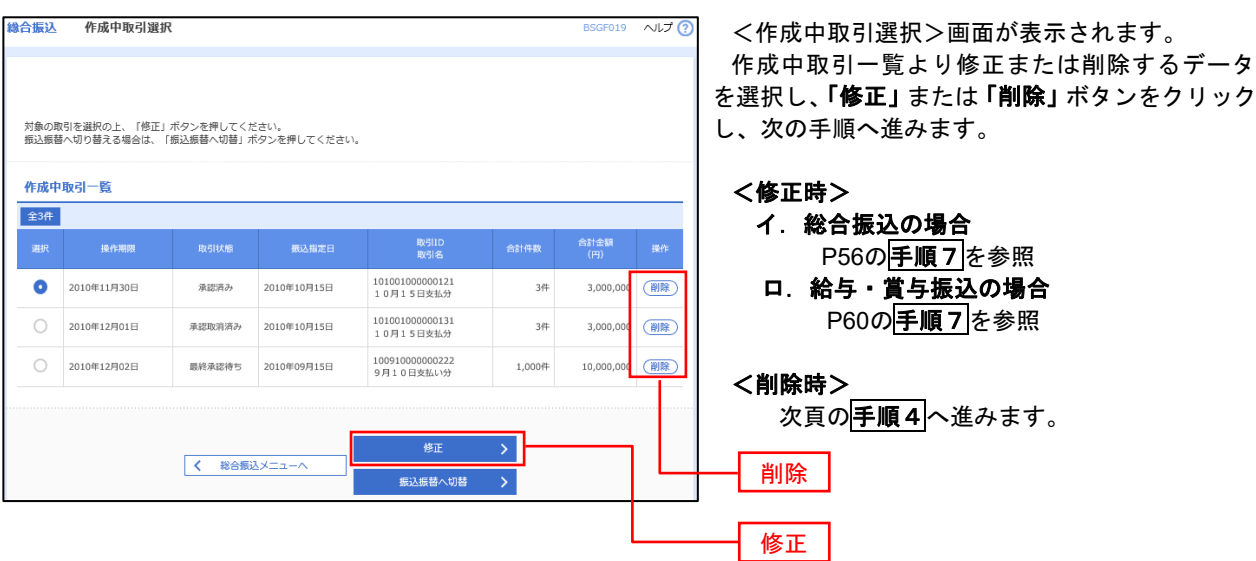

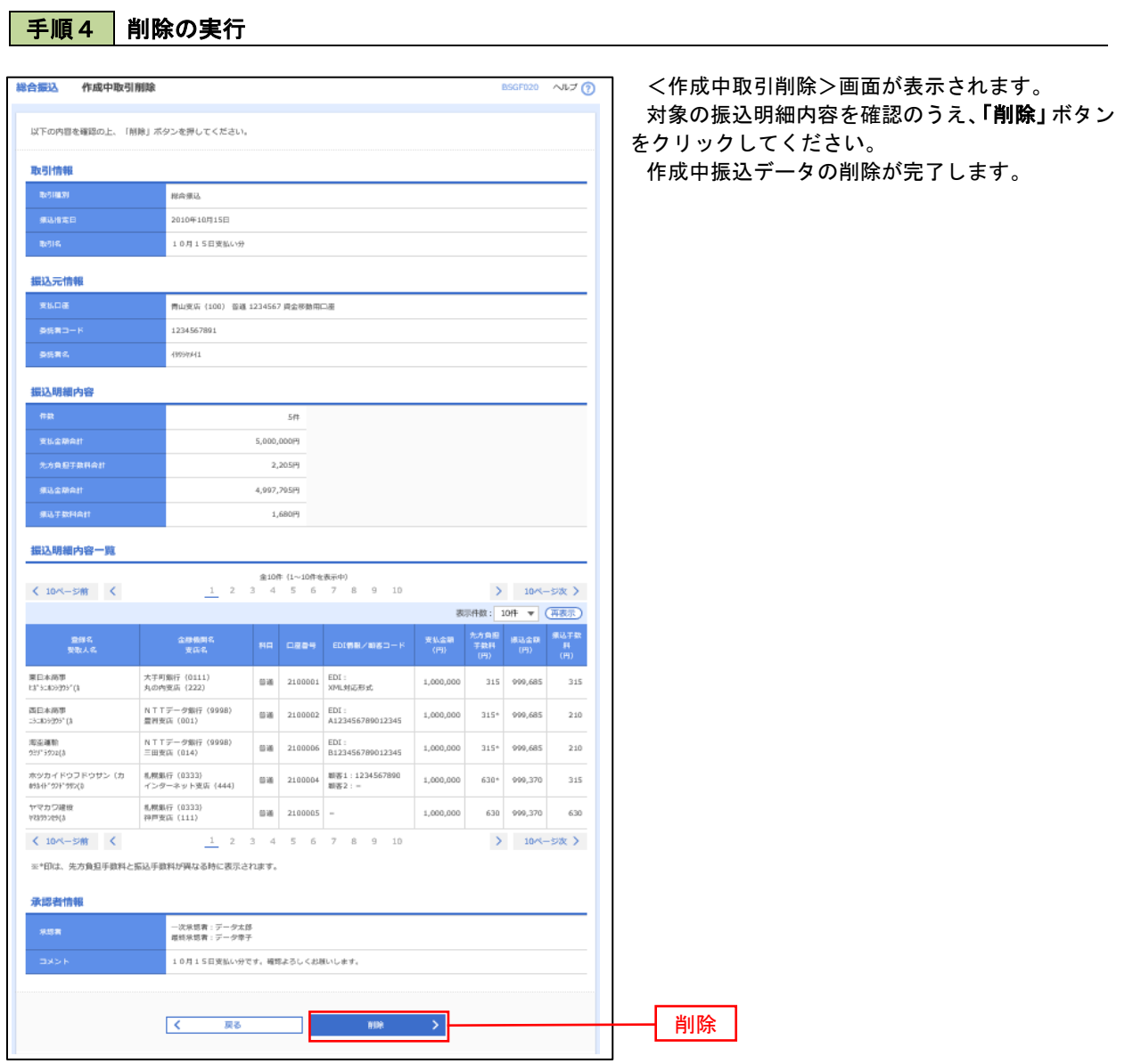

п

### 過去の振込データからの作成

 以前実施した取引内容を再利用して取引データを作成することができます。 ※.以下の画面は「総合振込」時の画面となりますが、「給与・賞与振込」時の操作方法も同様となります。

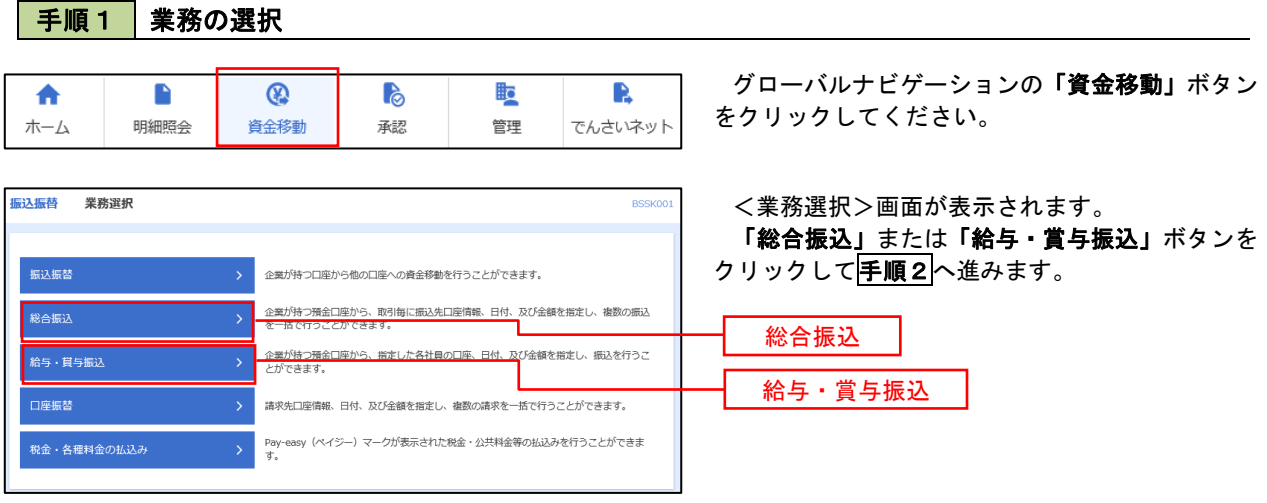

#### 手順2 作業内容の選択

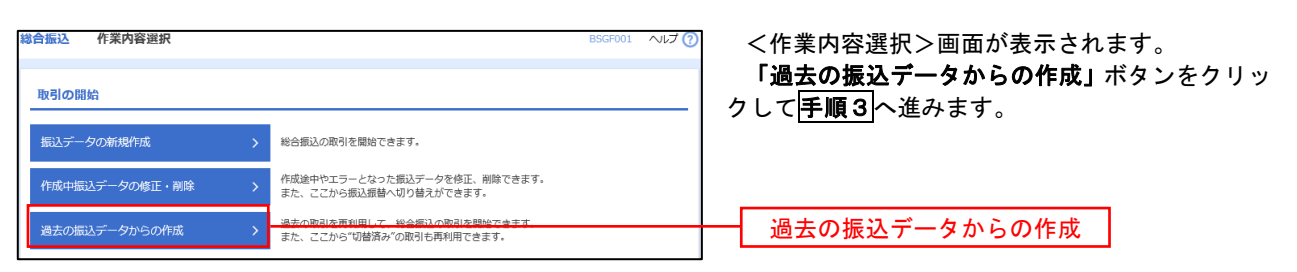

#### 手順3 過去取引の選択

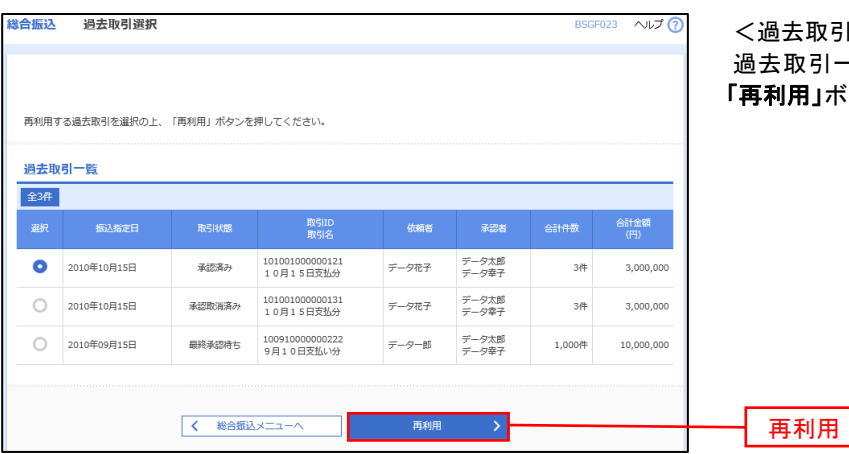

取引選択>画面が表示されます。 過去取引一覧より再利用するデータを選択し、 |」ボタンをクリックし、<mark>手順4</mark>へ進みます。

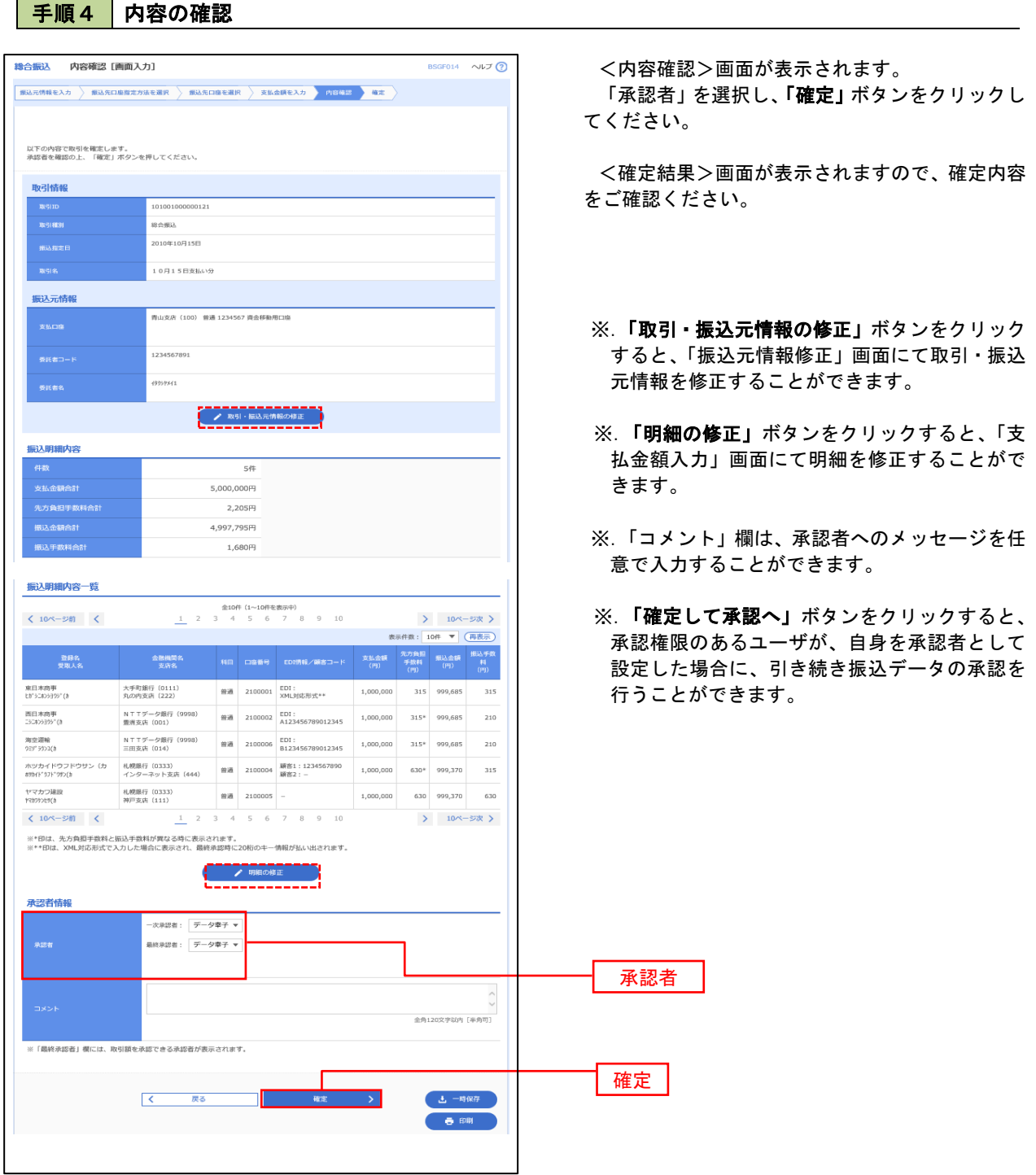

### 振込ファイルによる新規作成(総合振込)

振込(請求・納付)ファイルを取り込み、取引データを作成することができます。

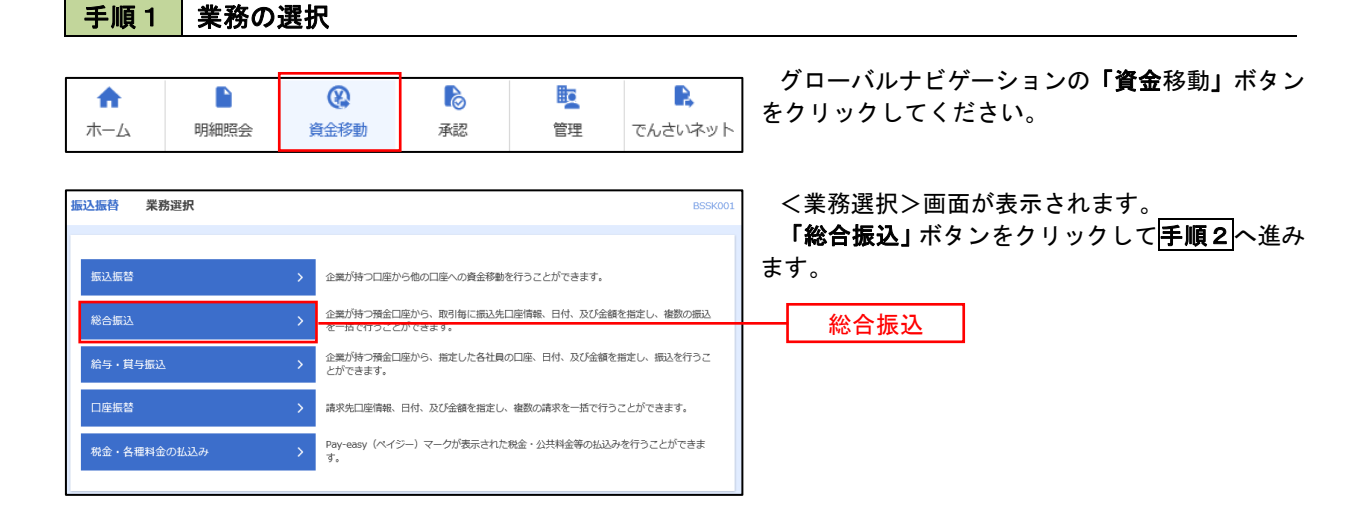

手順2 作業内容の選択

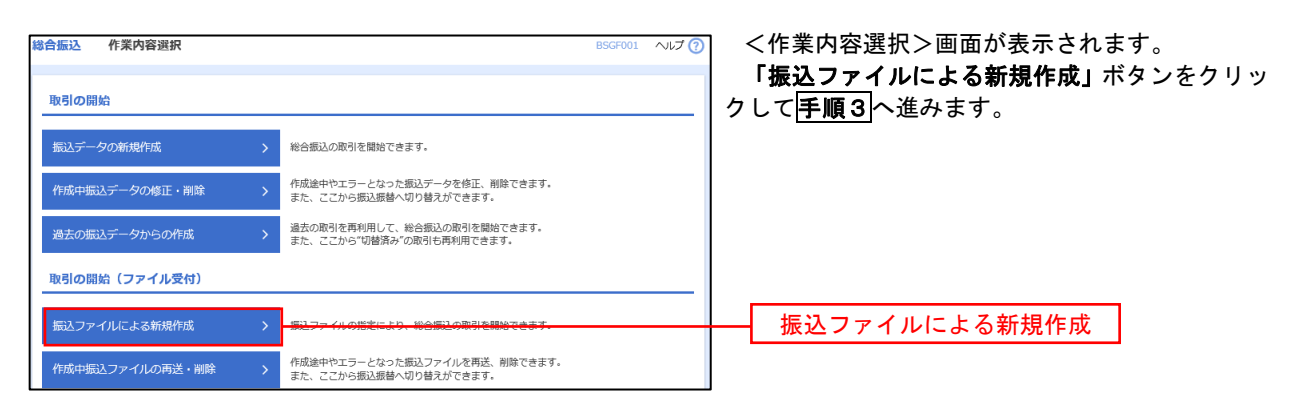

手順3 ファイルの選択

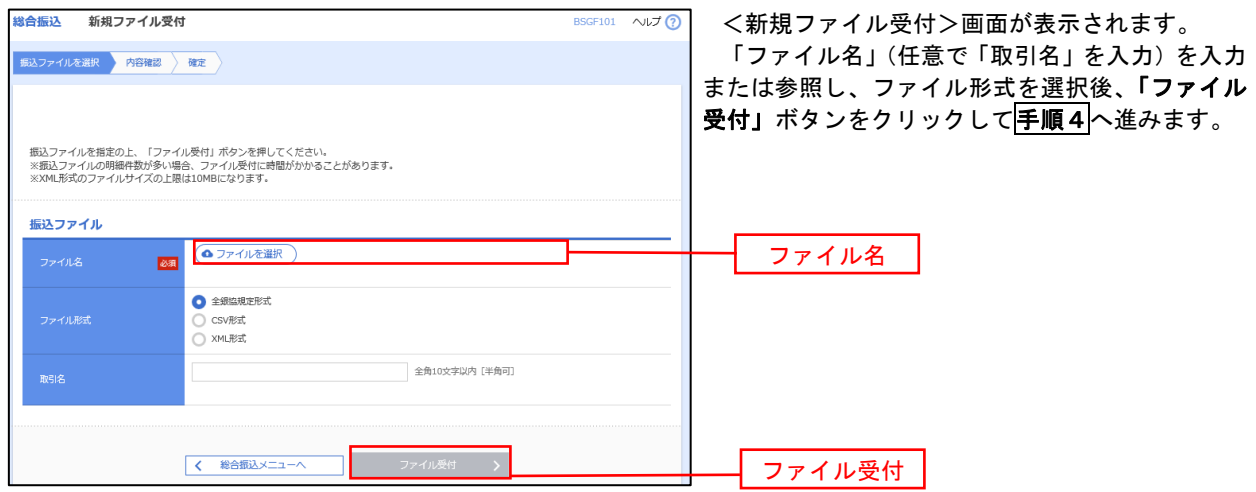

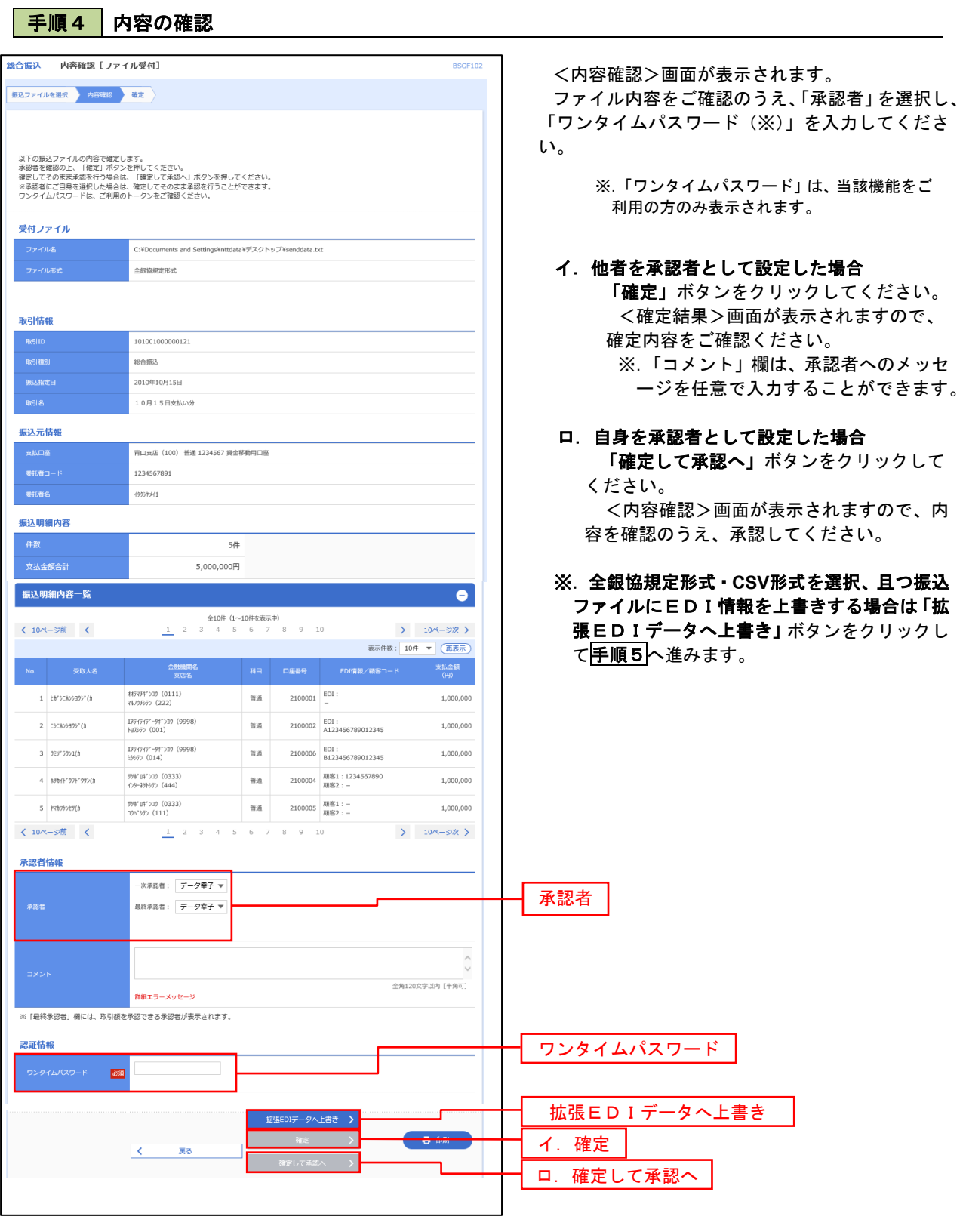

<拡張EDIデータへ上書きとは> 取り込んだ全銀協規定形式ファイルに、EDI情報を上書きするための機能となります。 上書きすることにより、発注企業から受注企業への振込時に消込に必要な情報等を既存のEDI情報 の項目に付与し送信することが可能となります。

#### 手順5 拡張EDIデータ置換ファイル受付

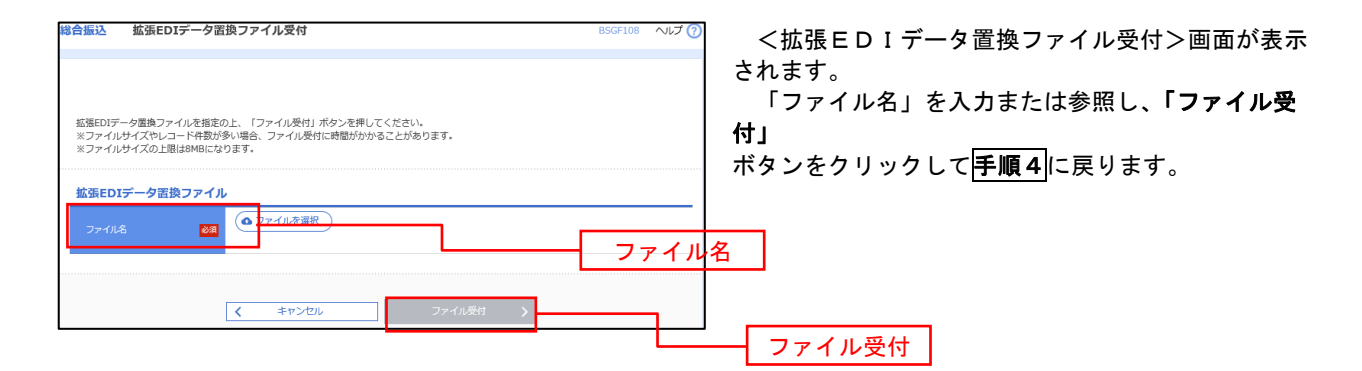

## 振込ファイルによる新規作成(給与・賞与振込)

振込(請求・納付)ファイルを取り込み、取引データを作成することができます。

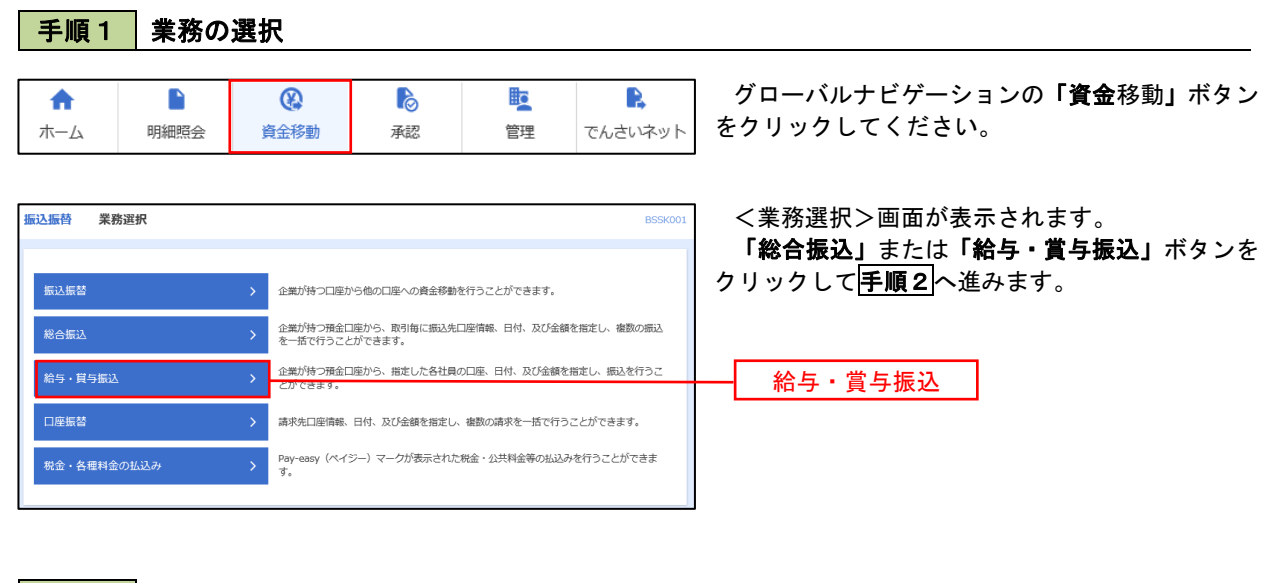

手順2 作業内容の選択

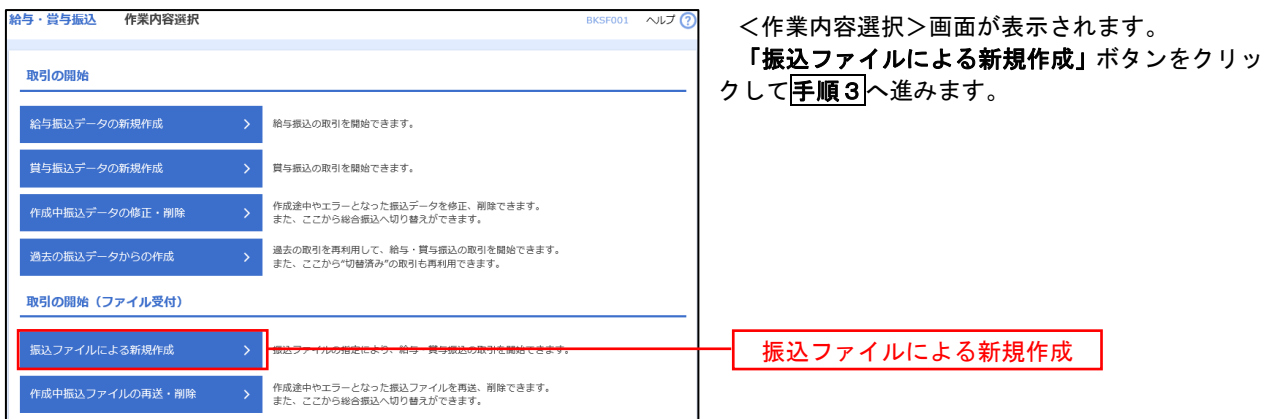

手順3 ファイルの選択

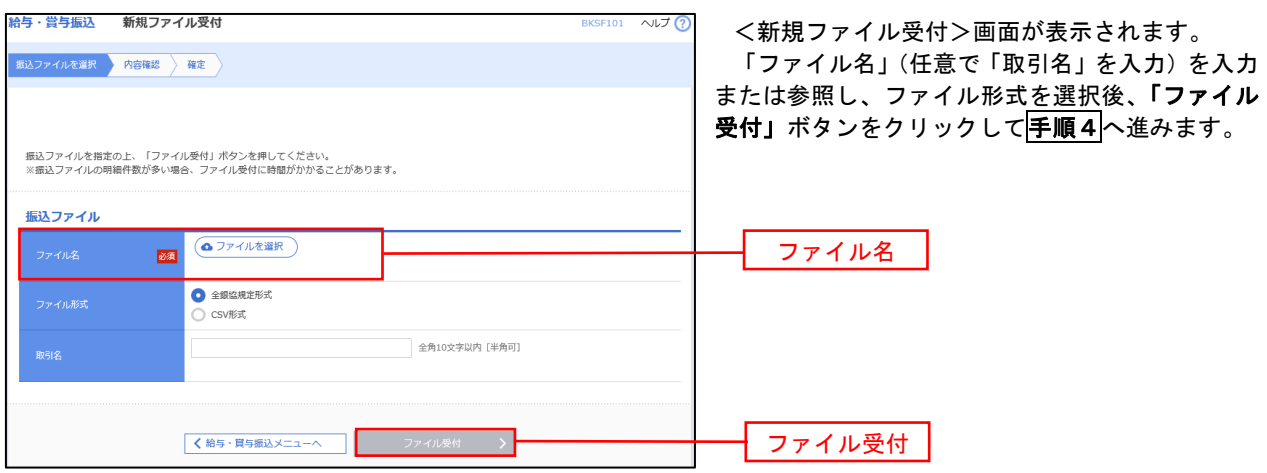

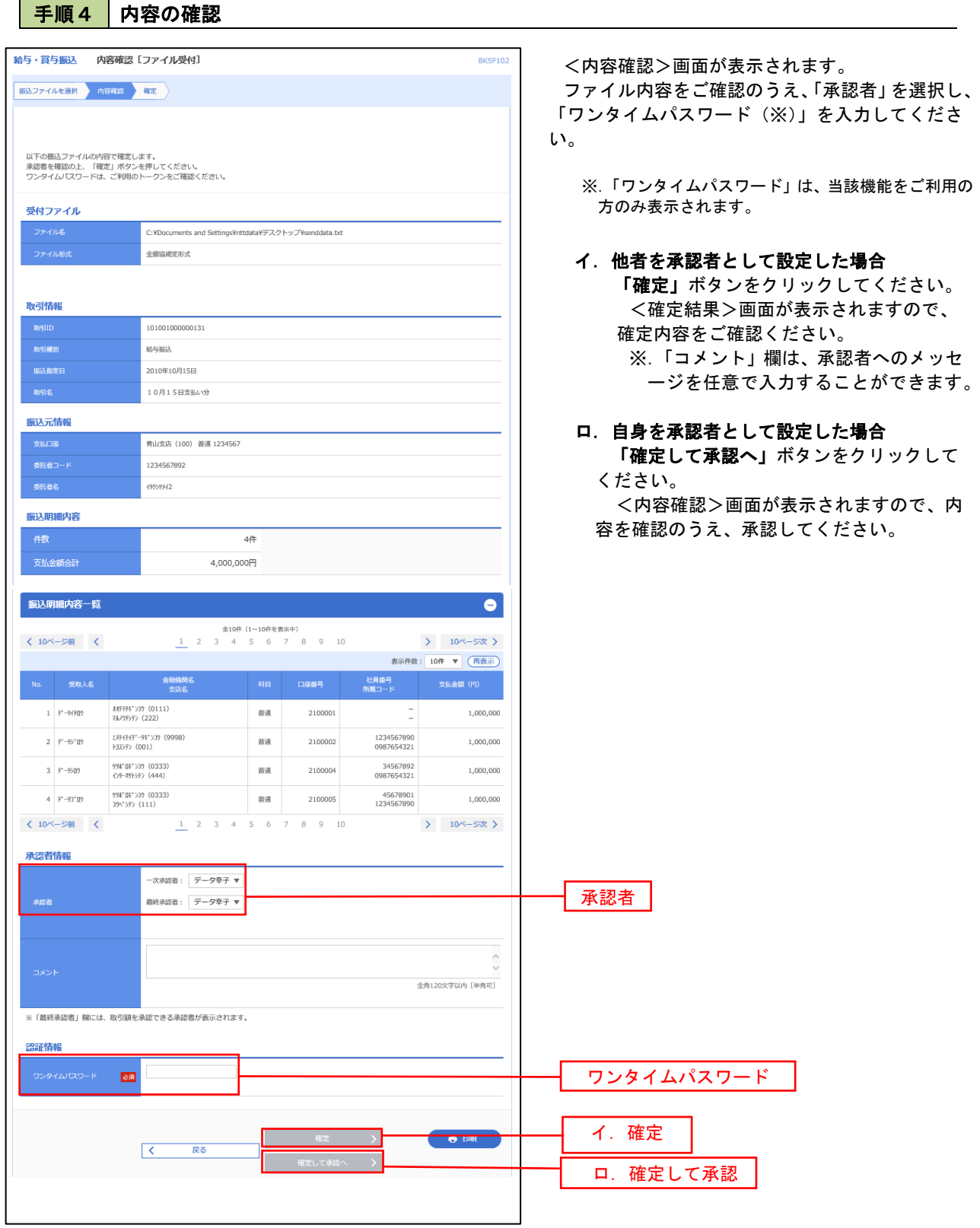

 $\overline{\phantom{a}}$ 

### 振込ファイルによる新規作成(給与・賞与振込)

振込(請求・納付)ファイルを取り込み、取引データを作成することができます。

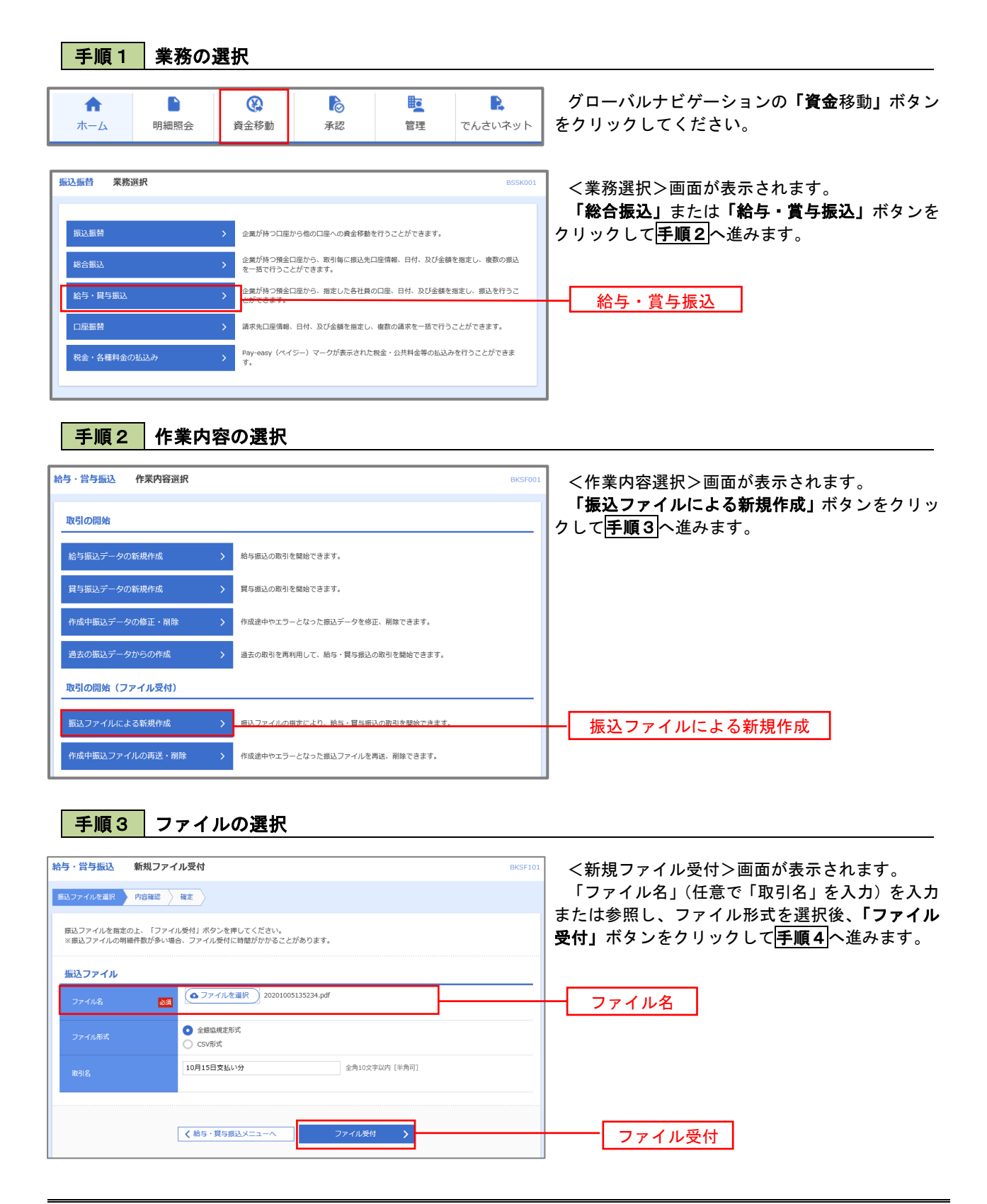

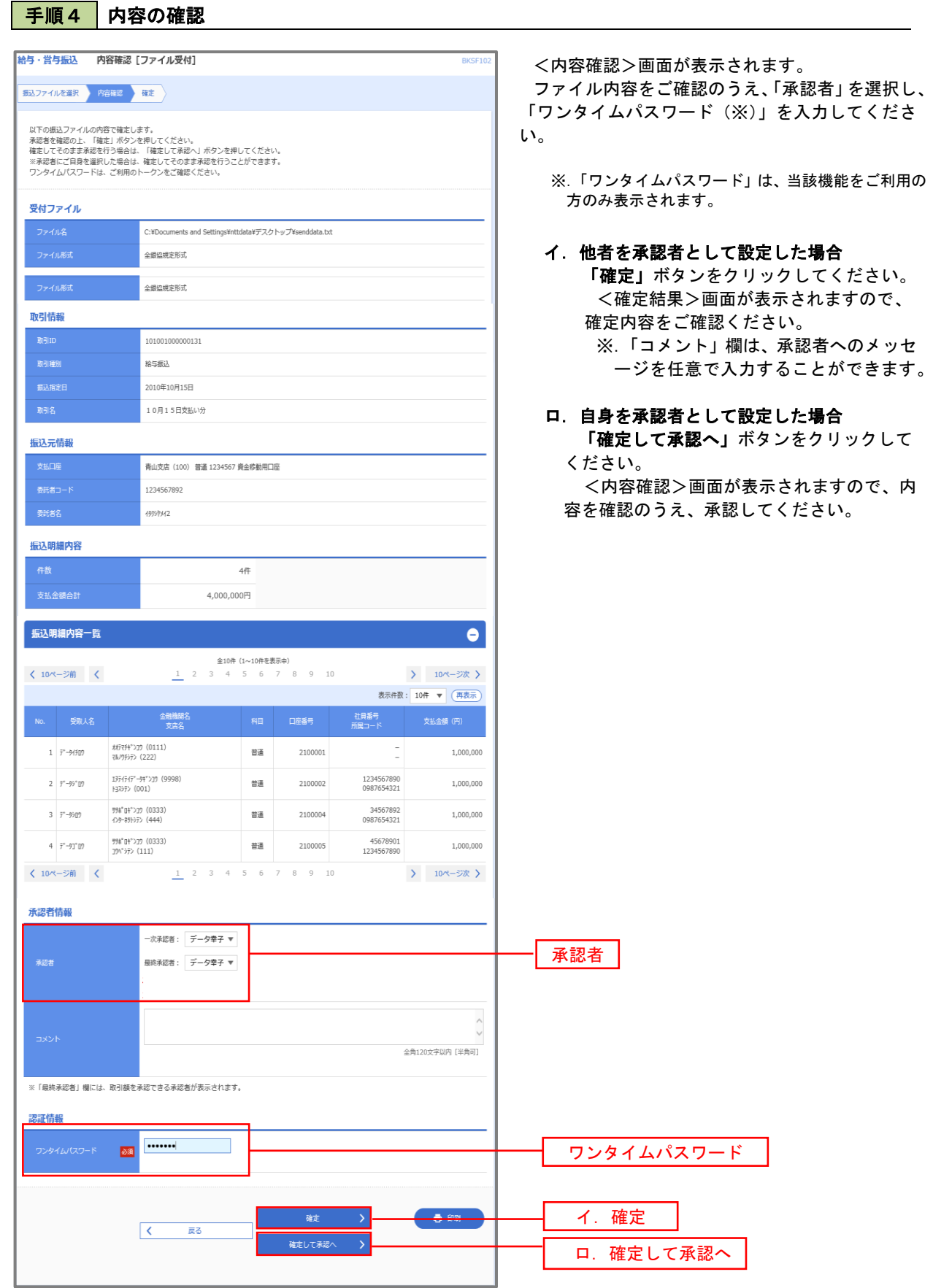

### 作成中振込ファイルの再送・削除

 作成中やエラーとなった振込ファイルデータを再送・削除することができます。 ※.以下の画面は「総合振込」時の画面となりますが、「給与・賞与振込」時の操作方法も同様となります。

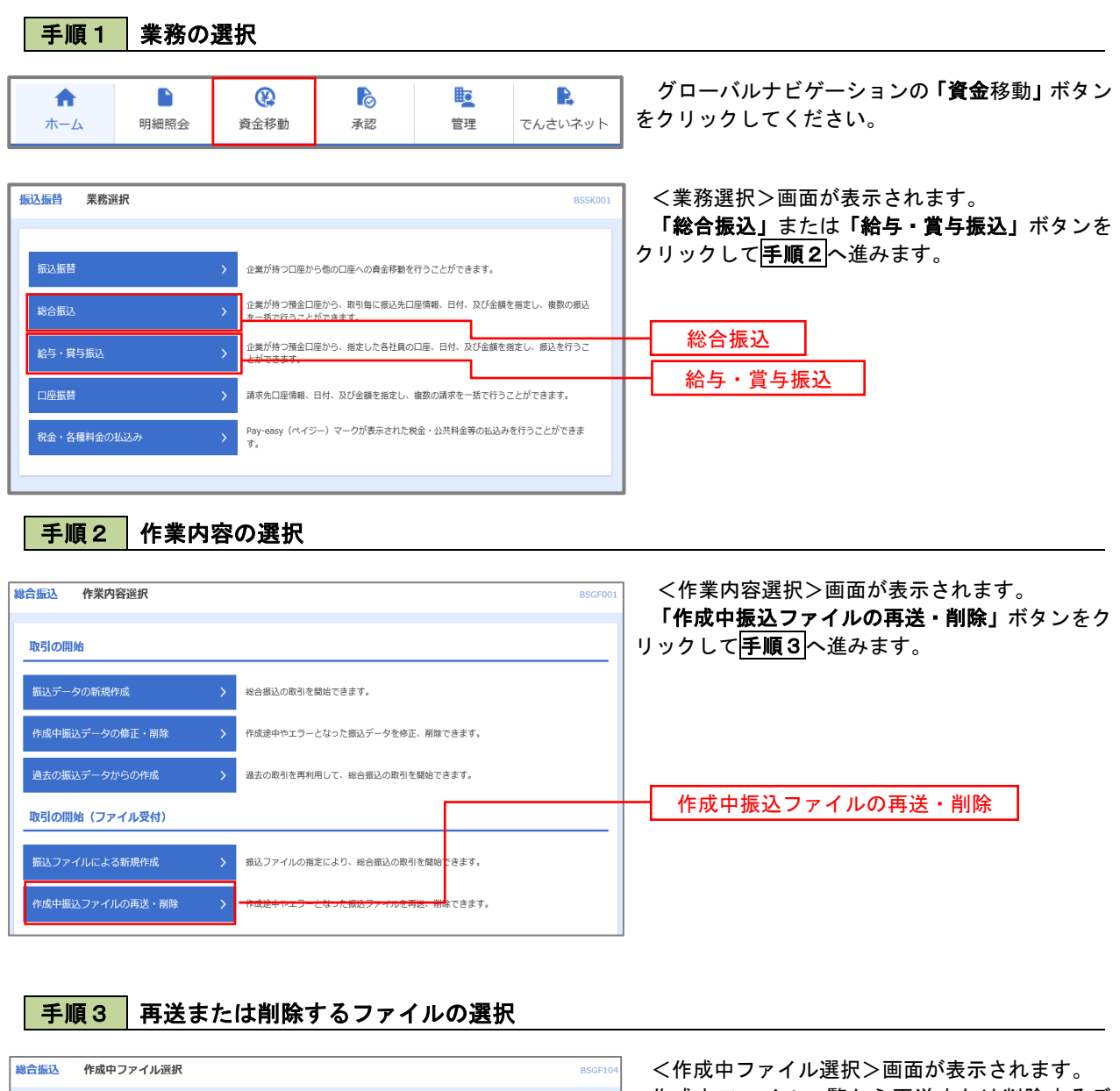

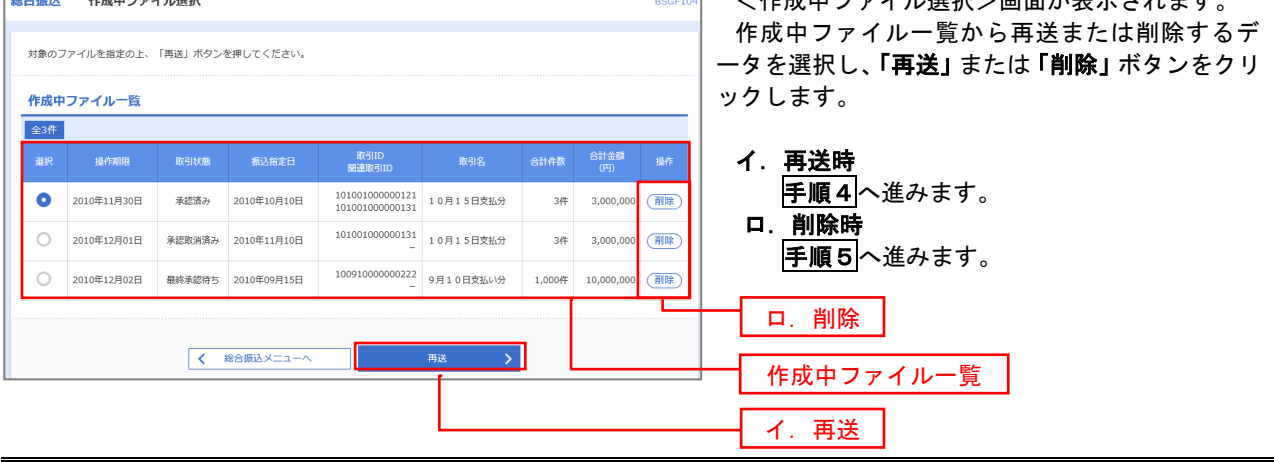

### |手順4 | 振込ファイルの再送

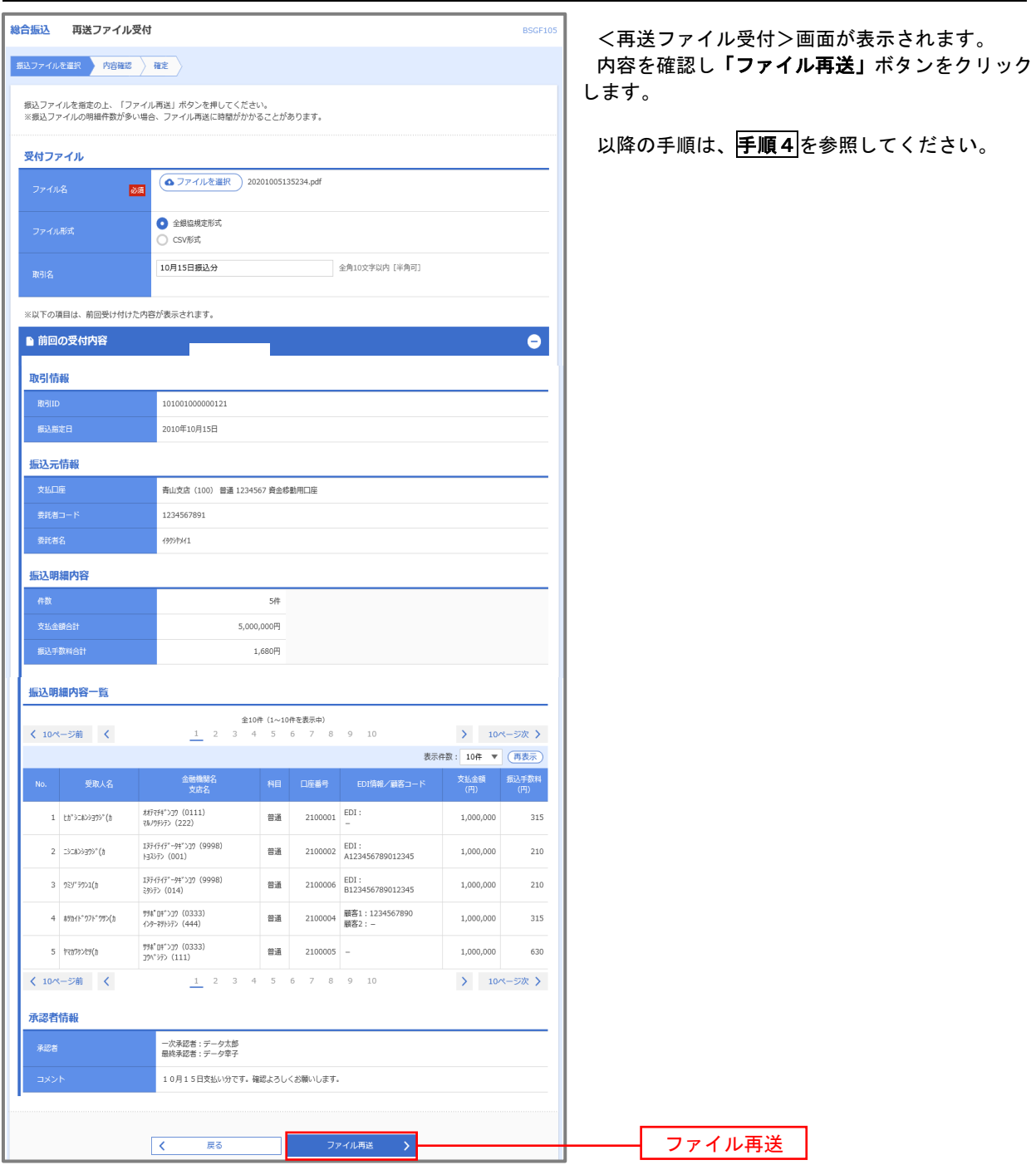

### 手順5 振込ファイルの削除

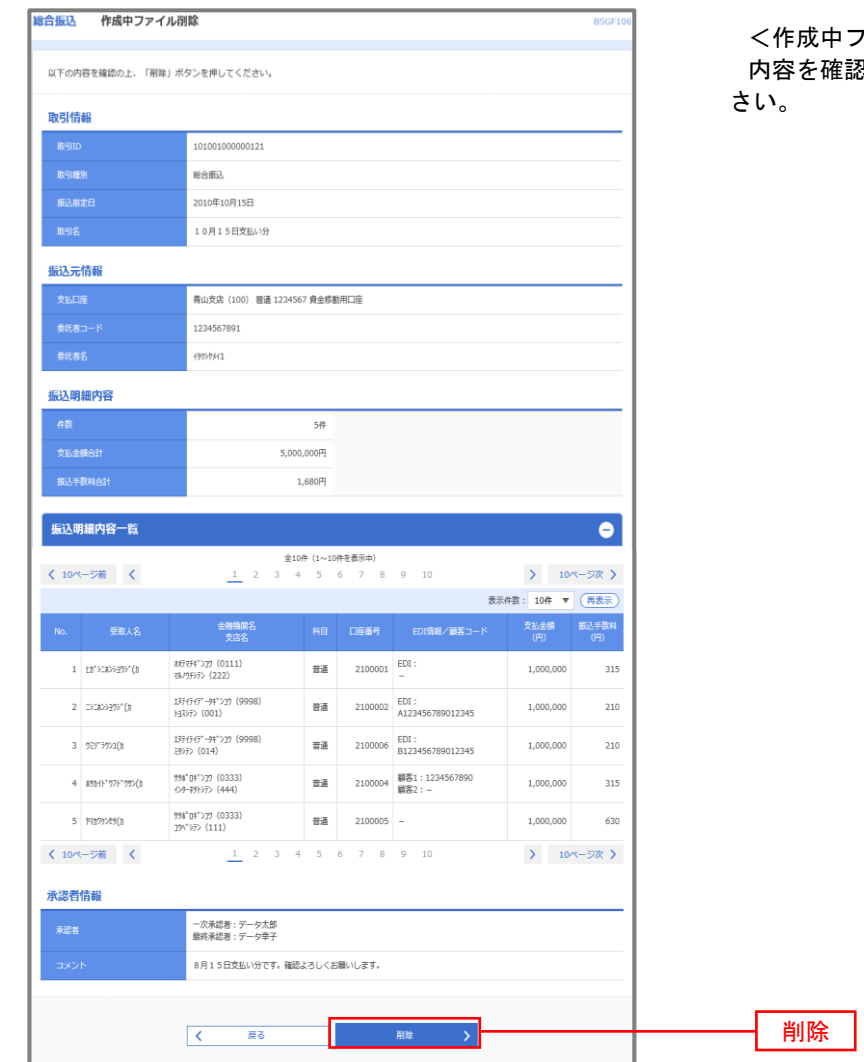

\*ファイル削除>画面が表示されます。 <u>。</u><br>『認し**「削除」**ボタンをクリックしてくだ

### 取引状況照会

 過去に行った総合振込や給与・賞与振込の取引状況を照会することができます。 ※.以下の画面は「総合振込」時の画面となりますが、「給与・賞与振込」時の操作方法も同様となります。

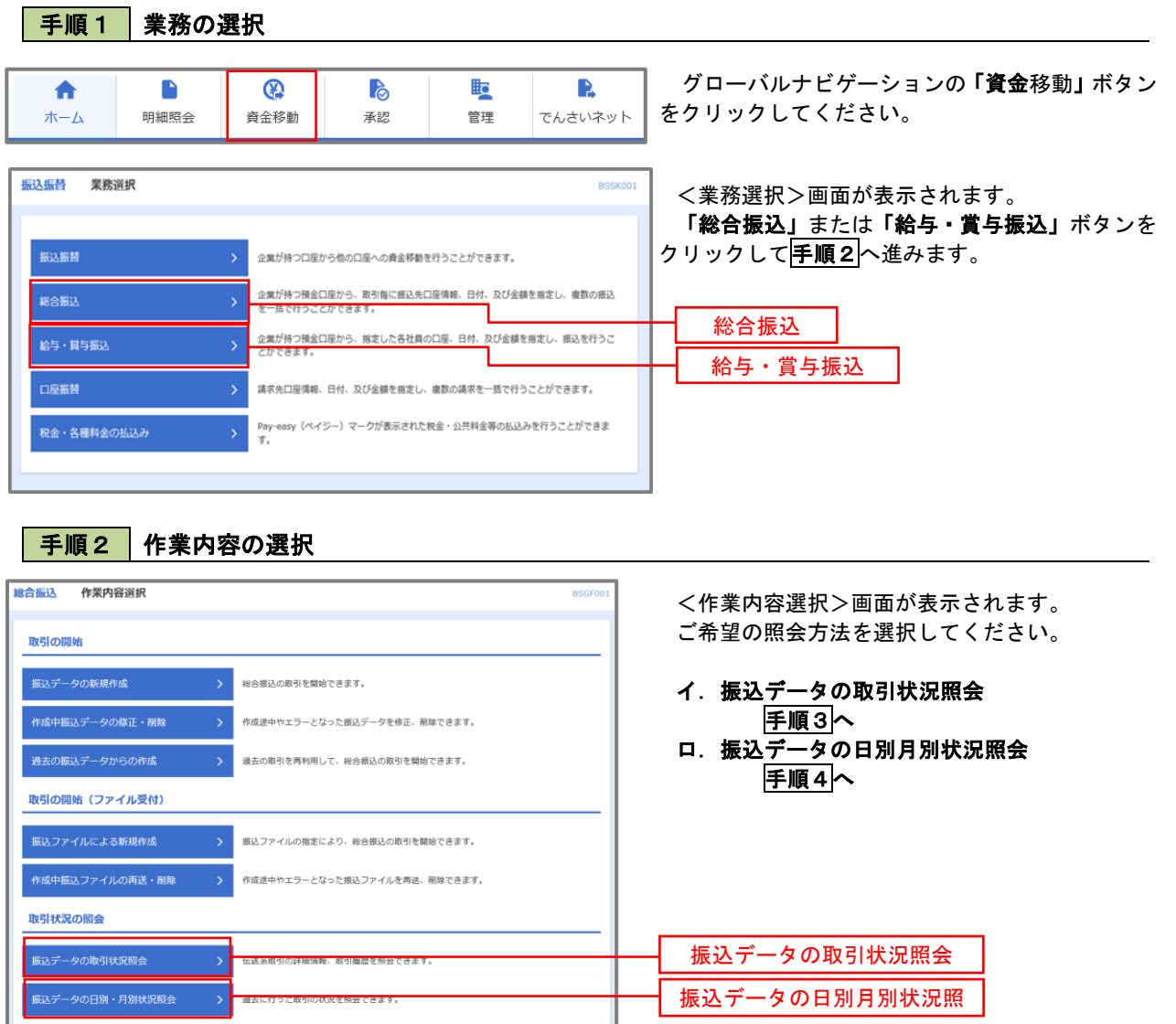

#### 手順3 取引状況照会

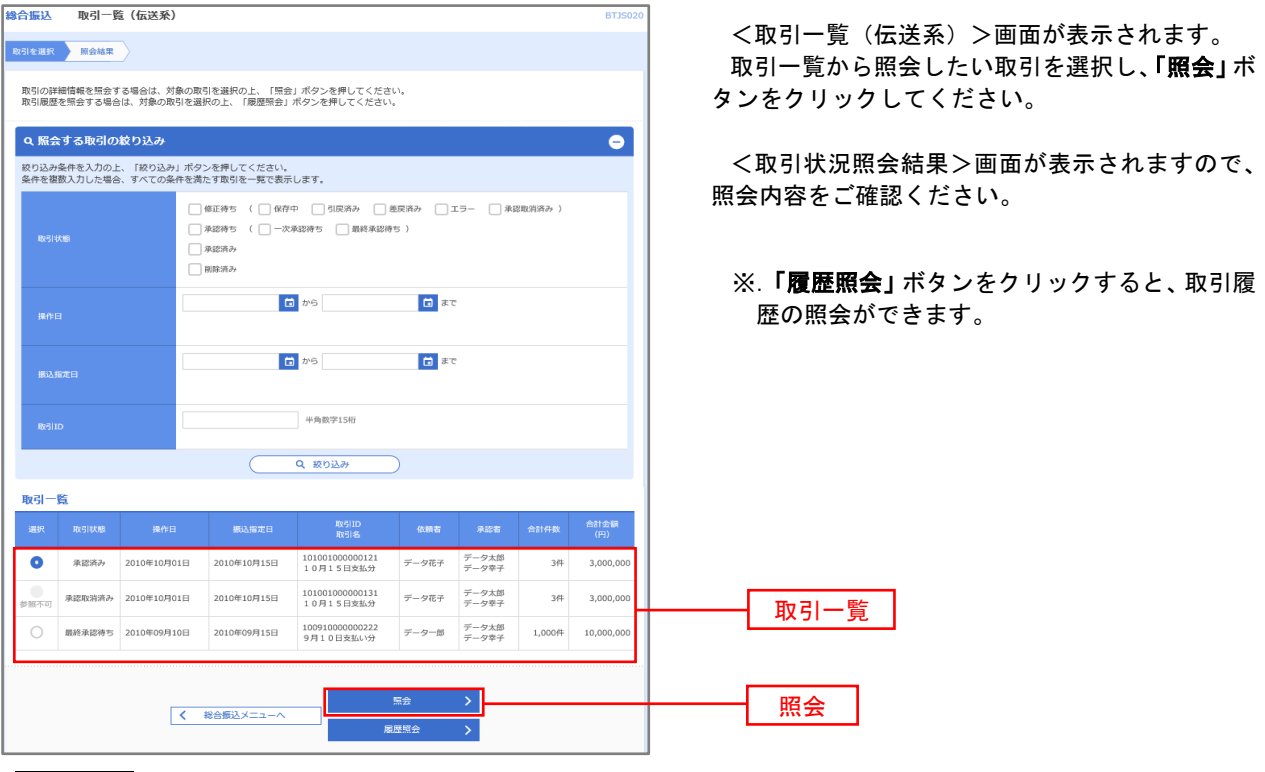

#### 手順4 振込データの取引状況照会

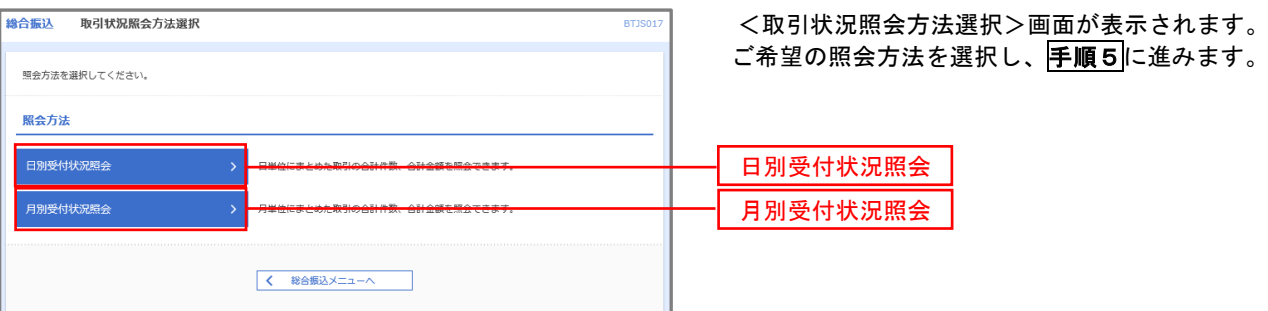

#### 手順5 日別(月別)受付状況照会

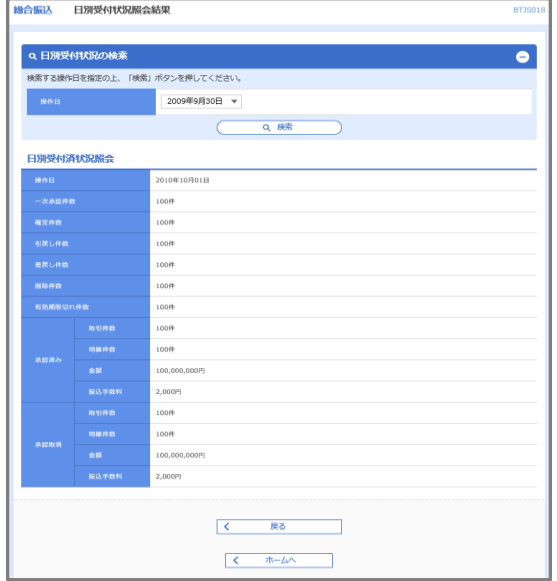

<日別(月別)受付状況照会結果>画面が表示さ れますので、照会内容をご確認ください。

なお、照会する受付状況を変更する場合は、「操作 日(月)」のプルダウンメニューより選択し、「検索」 ボタンをクリックしてください。

### 承認待ちデータの引戻し(未承認データの取消)

操作者本人が作成した承認待ち状態である振込等のデータを取消すことができます。

- なお、引戻しを行ったデータは、修正を行った後、再度承認を依頼することができます。
	- ※.取消は未承認のデータのみが対象となります。承認済みのデータを取消したい場合は、承認者による承認 取消操作が必要となります。
	- ※.以下の画面は「総合振込」時の画面となりますが、「給与・賞与振込」時の操作方法も同様となります。

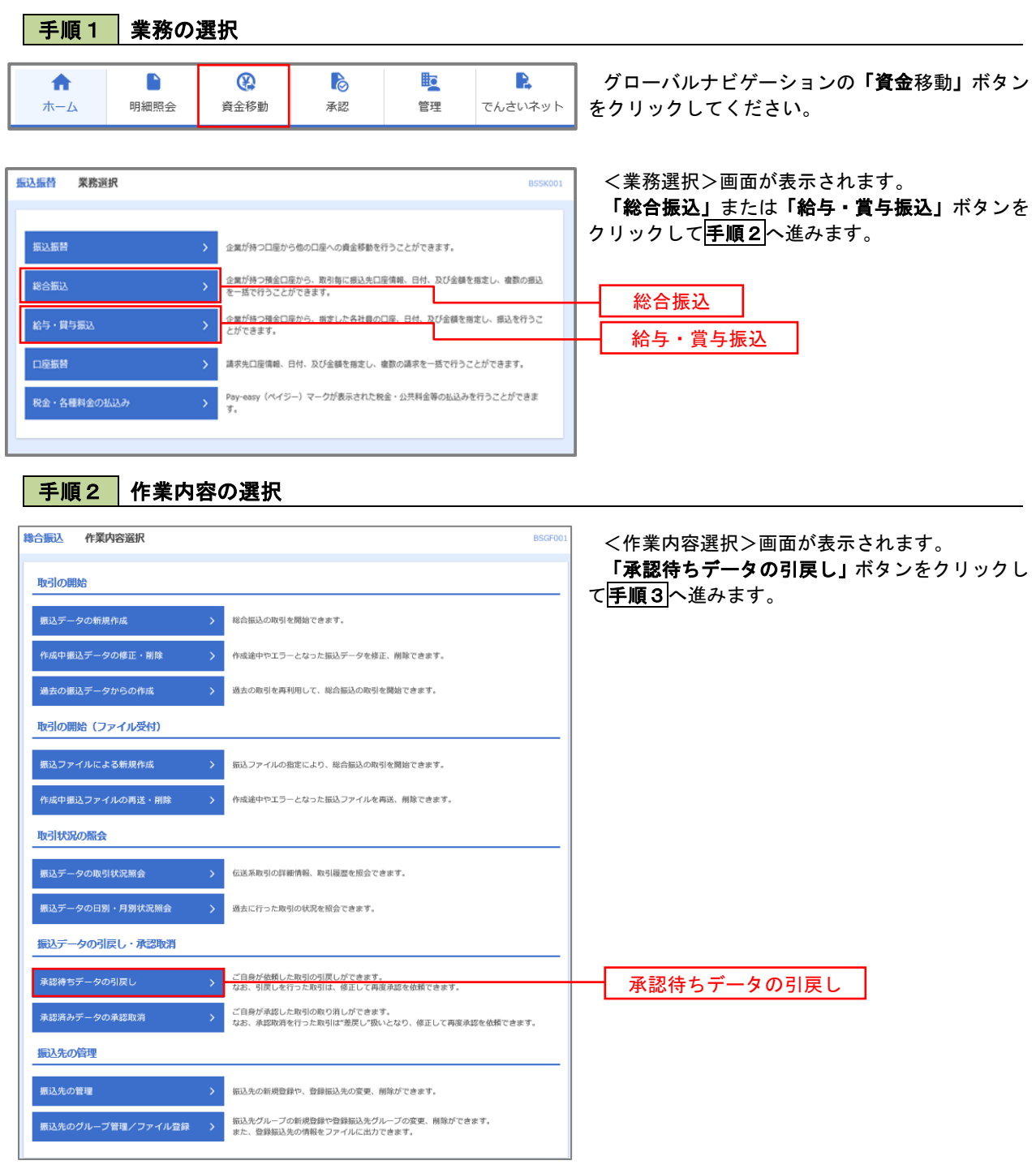

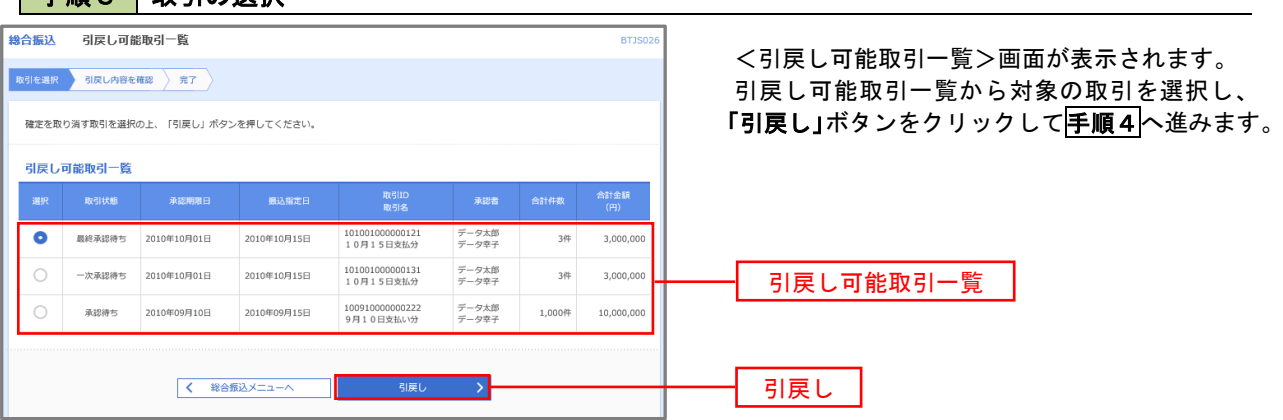

手順4 内容の確認

■手順3 」 恥引の満拍

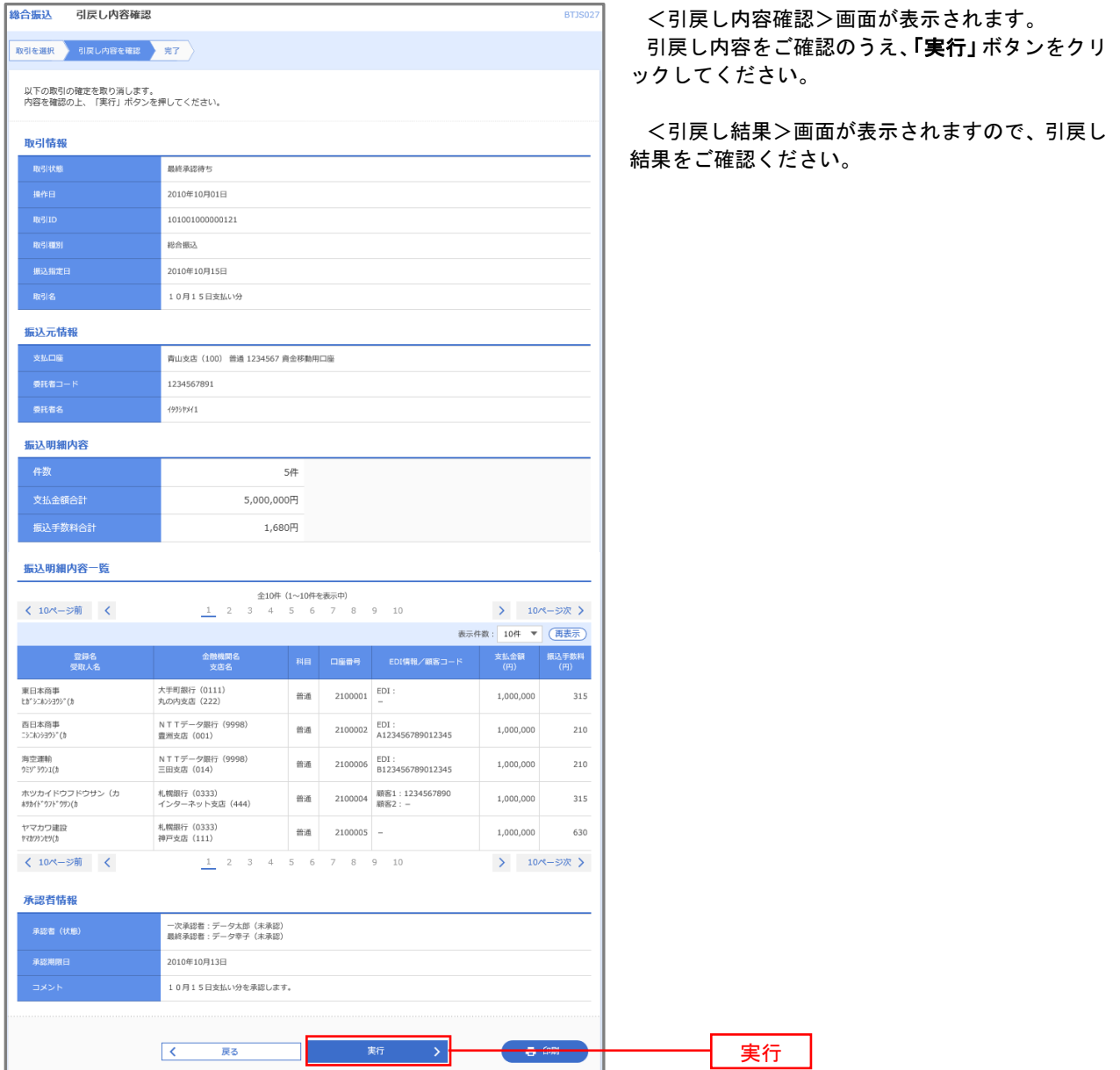

### 承認済みデータの承認取消し

 操作者本人が承認し、かつ、下表の承認取消期限内である振込等のデータを取消すことができます。 なお、承認取消を行ったデータは、修正を行った後、再度承認を依頼することができます。 ※.以下の画面は「総合振込」時の画面となりますが、「給与・賞与振込」時の操作方法も同様となります。

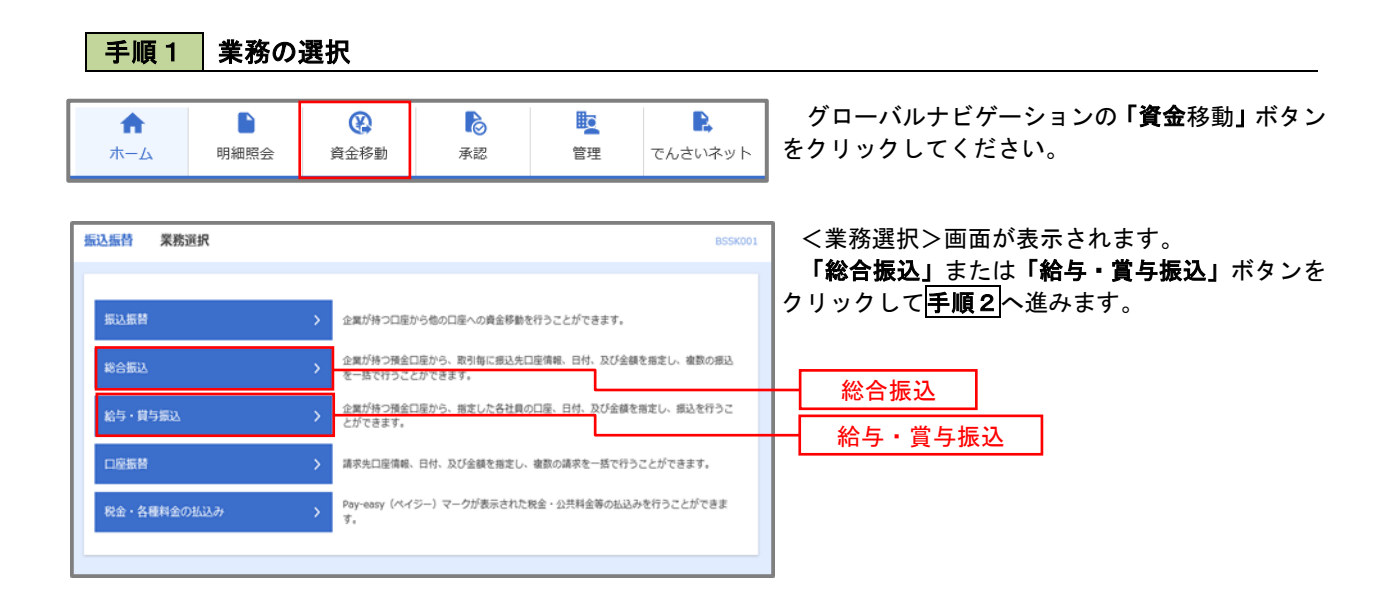

手順2 作業内容の選択 **精合振込** 作業内容選択 **BSGFO** <作業内容選択>画面が表示されます。 「承認済みデータの承認取消」ボタンをクリック 取引の開始 して手順3へ進みます。 <br>振込データの新規作成  $\mathbf{y}^{\prime}$ 総合振込の取引を開始できます。 作成中振込データの修正·削除 作成途中やエラーとなった振込データを修正、削除できます。 過去の振込データからの作成 過去の取引を再利用して、総合振込の取引を開始できます。 取引の開始(ファイル受付) ■ > 転込ファイルの指定により、総合振込の取引を開始できます。 振込ファイルによる新規作成 作成中振込ファイルの再送·削除 作成途中やエラーとなった振込ファイルを再送、削除できます。 取引状況の照会 **振込データの取引状況照会** 伝送系取引の詳細情報、取引履歴を照会できます。  $\rightarrow$ | 振込データの日別・月別状況照会 過去に行った取引の状況を照会できます。 振込データの引戻し・承認取消 -<br>承認待ちデータの引戻し ご自身が依頼した取引の引戻しができます。<br>なお、引戻しを行った取引は、修正して再度承認を依頼できます。 。<br>承認済みデータの承認取消 .<br>[自身が承認した取引の取り消しができます。<br>お、承認取消を行った取引は"差戻し"扱いとなり、修正して再度承認を依頼できます 承認済みデータの承認取消5 振込先の管理 ·<br>振込先の管理 振込先の新規登録や、登録振込先の変更、削除ができます。 ■<br>※ 振込先のグループ管理/ファイル登録 → → 第込先グループの新規登録や登録振込先グループの変更、削除ができます。

#### 手順3 取引の選択

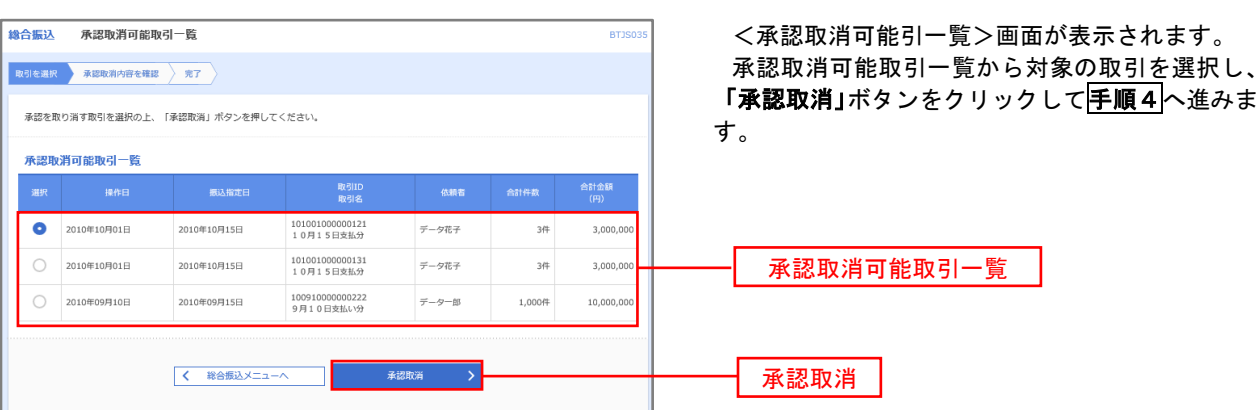

#### **総合振认** BTJS03 <承認取消内容確認>画面が表示されます。 取引を選択 承認取消内容を確認 **完了** 取消内容をご確認のうえ、「確認用パスワード」を 入力後、「実行」ボタンをクリックしてください。 以下の取引の承認を取り消します。<br>内容を確認し、確認用パスワードを入力の上、「実行」ボタンを押してください。<br>操作のタイミングにより、承認取消ができない場合がありますのでご注意ください。 <承認取消結果>画面が表示されますので、取消 取引结组 結果をご確認ください。 **BVALLEN** 承認済み  $18EH$ 2010年10月01日 101001000000121 取引排列 総合振込 **横込指定日** 2010年10月15日 10月15日支払い分 データー部 **振込元情報** 青山支店 (100) 普通 1234567 資金移動用口座 1234567891 4951541 振込明細内容  $54$ 5,000,000円 振込手数料合計  $1,680\overline{P}$ 振込明細内容一覧  $\begin{array}{cccccccccccccc} \text{\#}10\text{\#} & (1\!\sim\!10\text{\#}4\text{\#}8\text{\#}4\text{\#}) \\ 1 & 2 & 3 & 4 & 5 & 6 & 7 & 8 & 9 & 10 \end{array}$ く 10ページ前 く > 10ページ次 > 表示件数: 10件 ▼ (再表示) には、<br>- ・ ・ ・ ・ ・ 受取人名<br>- ・ ・ ・ 受取人名 金融機関名<br>文店名 大手町銀行 (0111)<br>丸の内支店 (222) 普通 2100001 EDI: 1,000,000 315 N T T データ銀行(9998)<br>豊洲支店(001) -<br>西日本商事<br>ニシ:429399°(2 普通 2100002 EDI:<br>A123456789012345  $1,000,000$ 210 海空運輸<br>9ミ9° ラウン1(3) NTTデータ銀行 (9998)<br>三田支店 (014) 普通 2100006 EDI:<br>B123456789012345 1,000,000 210 ホツカイドウフドウサン (カ<br>8%Hドウフドウリン(カ 札幌銀行 (0333)<br>インターネット支店 (444) 普通 2100004 顧客1:1234567890 1,000,000 315 ー<br>ヤマカワ建設<br>ヤマカワタンセツ(カ 札幌銀行 (0333)<br>神戸支店 (111) 普通 2100005 - $1,000,000$ 630  $1$  2 3 4 5 6 7 8 9 10 > 10ページ次 > く 10ページ前 く 承認者情報 ー次承認者:データ太郎(承認済)<br>最終承認者:データ幸子(承認済) 2010年10月13日 2010年10月01日 09時00分 全角120文字以内 [半角可] 認証情報 -------- $\blacksquare$ 確認用パスワード 新  $-5.98$ 実行 $\sqrt{2}$  $\overline{\mathbb{R}}$ る

再順4 内容の確認